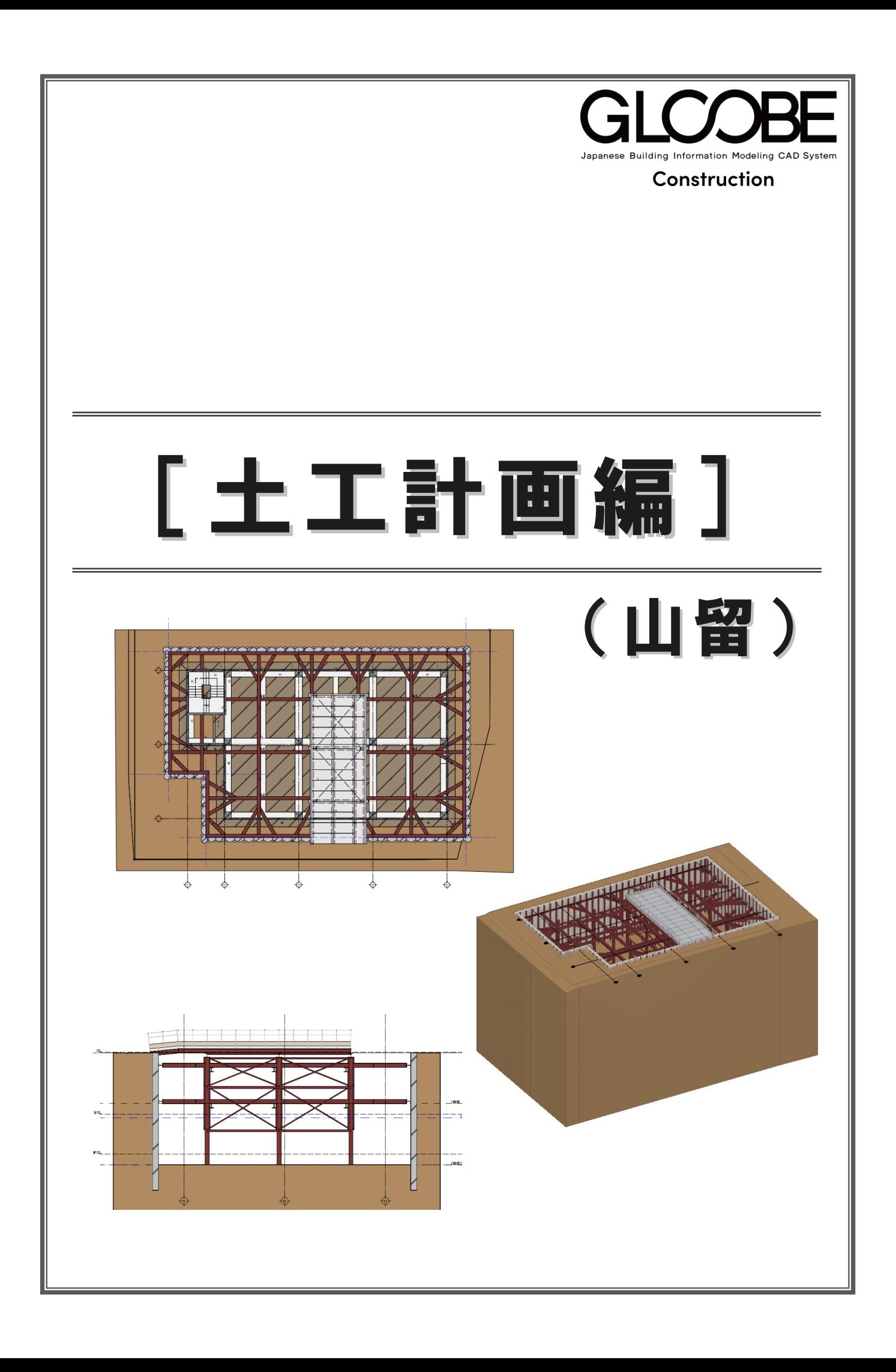

## 目 次

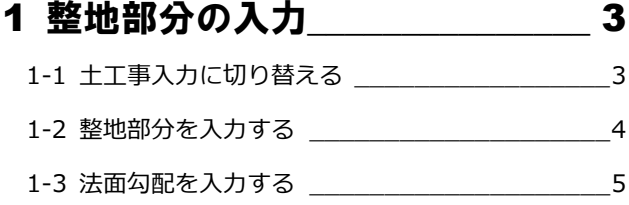

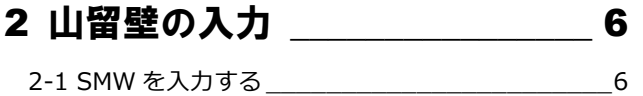

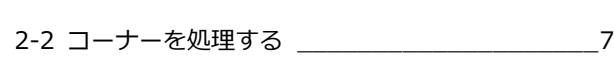

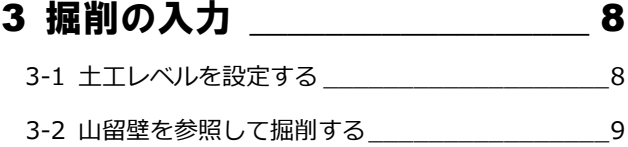

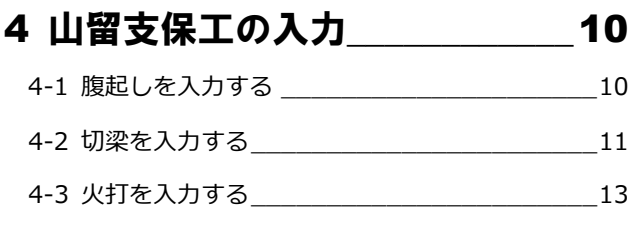

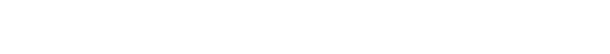

4-4 山留支保工を複写する \_\_\_\_\_\_\_\_\_\_\_\_\_\_\_\_\_\_14

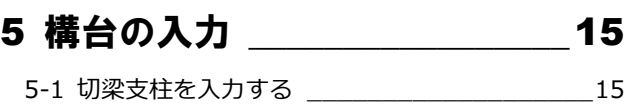

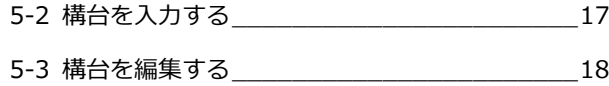

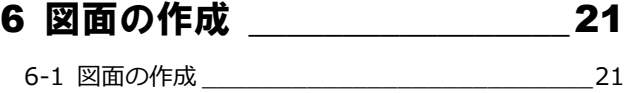

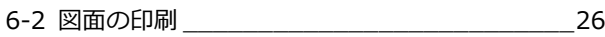

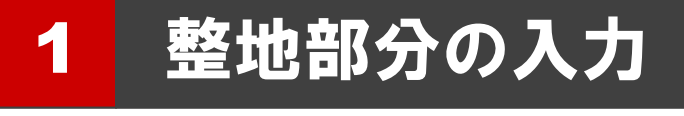

現況地形(土工事用地盤)が入力済みのデータを使用し て、整地する部分を入力してみましょう。

※ 解説用データとして「1-土工-山留マニュアル-現況.GLCM」 を用意しています。 この章の入力後のデータは「2-土工-山留マニュアル-整 地.GLCM」を参照してください。

### 1-1 土工事入力に切り替える

ワークフローを切り替える

「ホーム」タブ左上のワークフローよ り、「土工事」を選びます。

「土工事」タブが表示され、表示のテン プレートも土工事用に切り替わりま す。

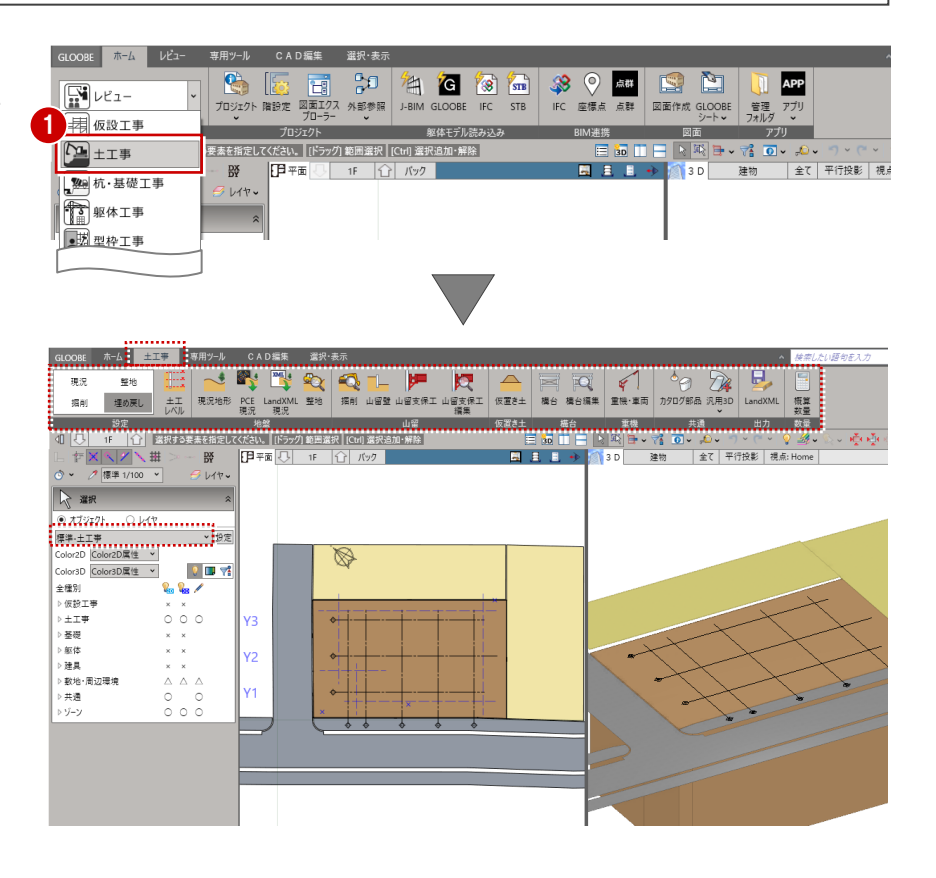

#### 表示を切り替える

- 表示テンプレートから「標準-土工事」 を選びます。
- **2 ここでは、「躯体」の 2D 表示をクリッ** クして「〇」、「敷地・周辺環境」の2D 表示、3D 表示を「×」にしておきます。

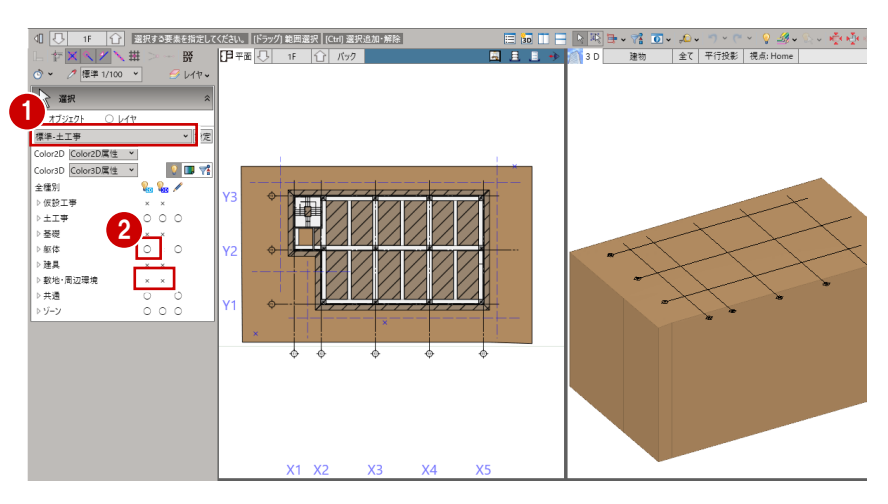

### 1-2 整地部分を入力する

傾斜した地盤面に対して、整地部分を入力 しましょう。

- 1 「整地」をクリックします。
- 2 整地の対象となる土工事用地盤をクリ ックします。 「整地」タブが開き、「整地」コマンド が実行された状態になっています。

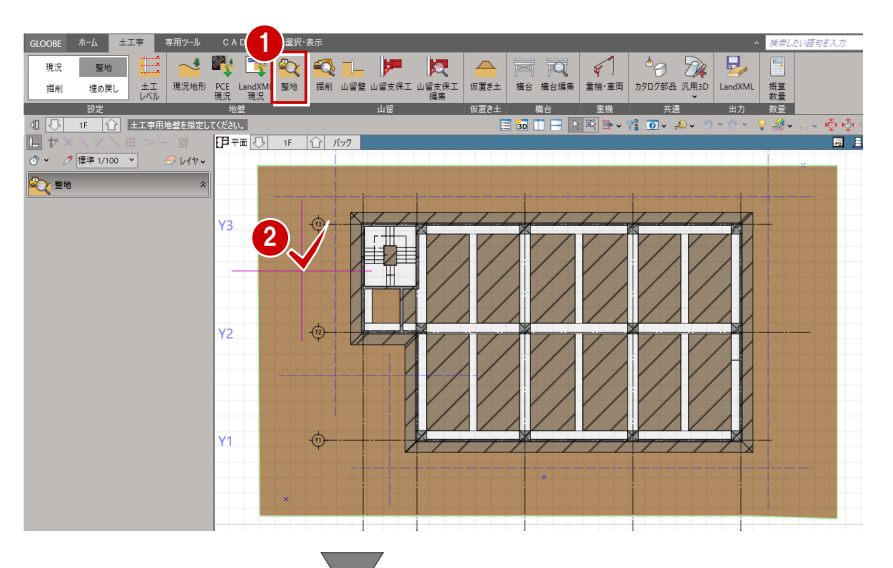

- 6 入力モードが「矩形」であることを確 認します。
- 4 整地の高さを設定します。 ここでは、「設計 GL ±0」とします。
- 6 整地の範囲を対角にクリックします。
- ※ 解説用データには補助点が入力してありま すので、ここではその補助点をクリックして ください。

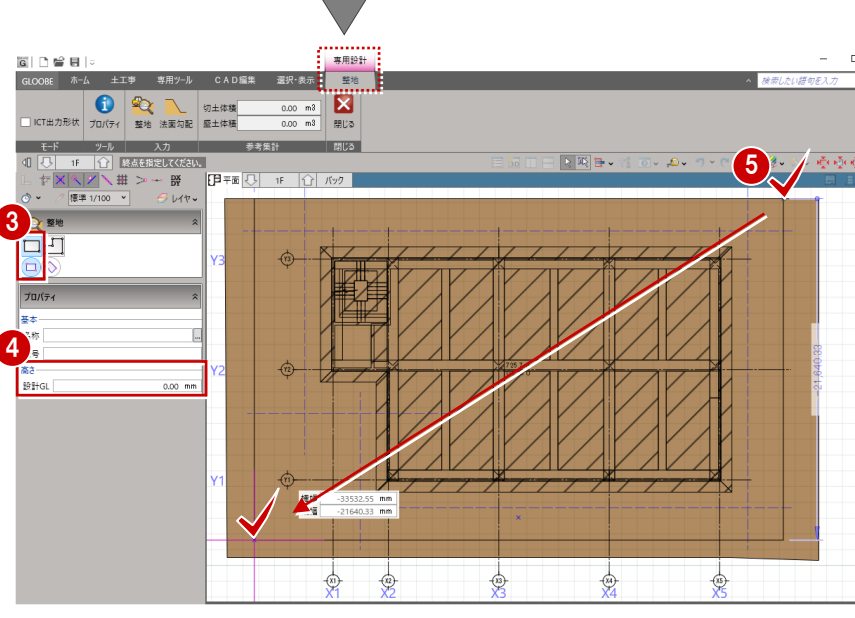

整地の入力と同時に、切土体積・盛土 体積が表示されます。

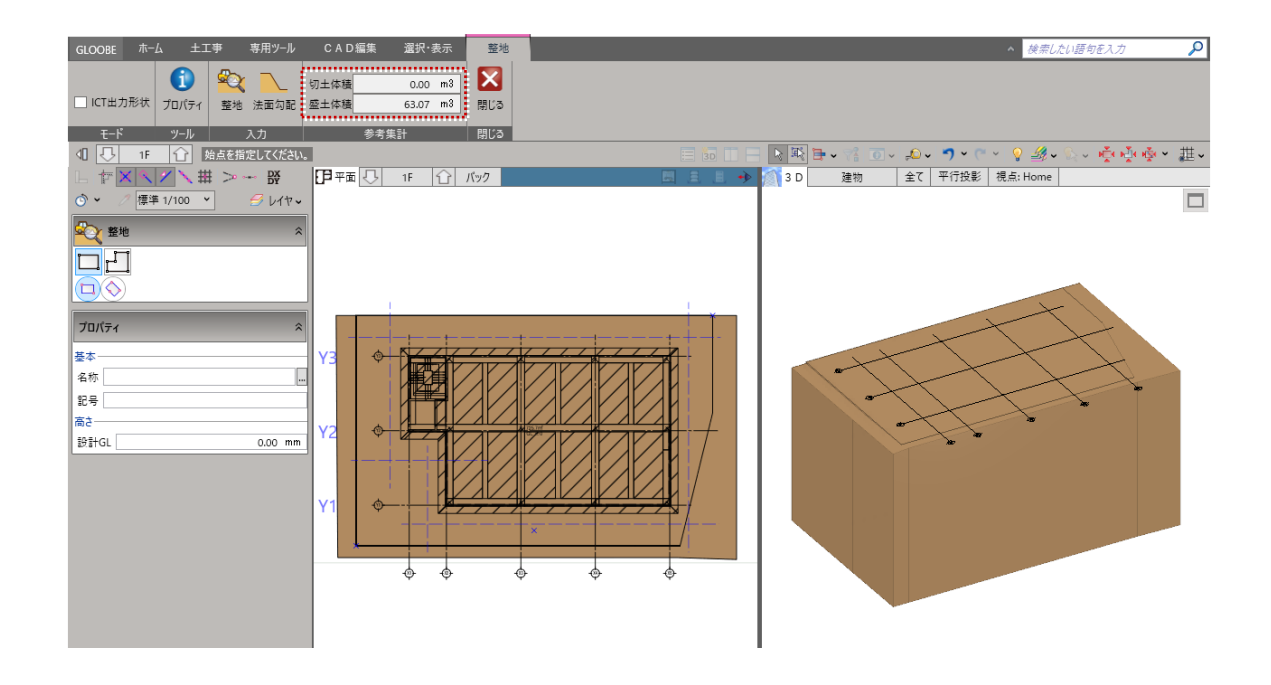

### 1-3 法面勾配を入力する

整地に対して、法面勾配を設定します。

「法面勾配」をクリックします。

2 整地の領域をクリックします。 整地の各辺に、形状を示す文字列(勾 配 鉛直)が表示されます。

 $\begin{picture}(120,140)(-10,140)(-10,140)(-10,140)(-10,140)(-10,140)(-10,140)(-10,140)(-10,140)(-10,140)(-10,140)(-10,140)(-10,140)(-10,140)(-10,140)(-10,140)(-10,140)(-10,140)(-10,140)(-10,140)(-10,140)(-10,140)(-10,140)(-10,140)(-10,140)(-10,140)(-10,140$ CAD編集 選択·表示 整地 4 検索し  $\begin{array}{|c|c|c|}\hline \multicolumn{1}{r}{0.00} & \multicolumn{1}{r}{\textbf{m3}} \\ \hline \multicolumn{1}{r}{0.00} & \multicolumn{1}{r}{\textbf{m3}} \\ \hline \multicolumn{1}{r}{0.007} & \multicolumn{1}{r}{\textbf{m3}} \\ \hline \multicolumn{1}{r}{0.007} & \multicolumn{1}{r}{\textbf{m3}} \\ \hline \multicolumn{1}{r}{0.007} & \multicolumn{1}{r}{\textbf{m3}} \\ \hline \multicolumn{1}{r}{0.007} & \multicolumn{1}{r}{\text$ り<br>エ<br>体積<br>盛土体積 **参考集計 BILS The Second**  $y-y$ ◎風 → ○ 日 法面位置を指定してください。  $0.00000$  $\mathscr{B}_{\mathscr{C}}$  $E$  $1F$   $\widehat{1}$   $\widehat{K}$ · 標準 1/100 ▼  $\overline{5}$   $\overline{6}$ 勾配 鉛直 **整地·法面**  $\sqrt{3}$  $\mathbf{2}$ Y2 勾配 細直  $Y1$ 勾配 船直  $\overline{A}$  $\overline{A}$  $\frac{1}{2}$  $\overline{a}$  $\overline{A}$ ।<br>}∏त्मक ह  $\frac{1}{15}$   $\frac{1}{12}$   $\frac{1}{12}$   $\frac{1}{12}$ **日平面 ○ 1F | △ | バック** ※ ≪ / \ 翻<br>∥ 標準 1/100 ~ │ , ...<br>, 147 **整地·法面** 3 4 何 自相直  $\overline{X}$ キャンセル ||甲=画 ①| 1F | ①| バック || 山村 **標準 1/100 ▼**  $\overline{\mathcal{F}}$   $\mathcal{H}$ 勾配 船直  $\bullet$ YÉ A 5  $\downarrow$ Ŷ  $\frac{1}{2}$  $\frac{1}{2}$ GLOOBE ホーム 土工事 専用ツール 選択·表示 **■6** 金素/.たい語句を入っ  $\overline{\mathsf{a}}$  $\mathbf{z}$ 切土体積  $0.00 \, m3$ ||ICT出力形状 プロパティ 整地 法面勾配 盛土体積  $64.04$  m<sup>3</sup> 開じる

- 8 設定したい辺の文字列をクリックしま す。
- 4 勾配をつけるときは、「鉛直」を OFF にして法面勾配を入力します。 ここでは、単位を「1/n」に切り替えて、 法面勾配を「3」に設定します。
- ※ 単位部分をクリックすると「度」「1/n」「%」 を切り替えることができます。

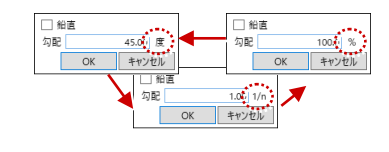

- 6 同様にして、右図の辺にも法面勾配を 設定します。
- 「閉じる」をクリックします。

```
切土体積・盛土体積も
リアルタイムに変わります。
```
 $E-F$ 

全種別

▷ 基礎

▷躯体

▷ 建具

▷共通

トゾーン

▷ 數地·周辺環境

▷仮設工事 ⊳土工事

 $\bullet$ 

 $P_{\text{in}}$   $P_{\text{in}}$ 

 $000$ 

 $\overline{\phantom{a}}$ 

 $0 \times x$ 

 $x \times$ 

 $\circ$ 

 $00*$ 

 $\frac{1}{\Phi}$  $\overline{\phi}$ 

⊕

ツール  $077917$  OV1 | ▽ 編集対象のみColorを使用する 2 山留壁の入力

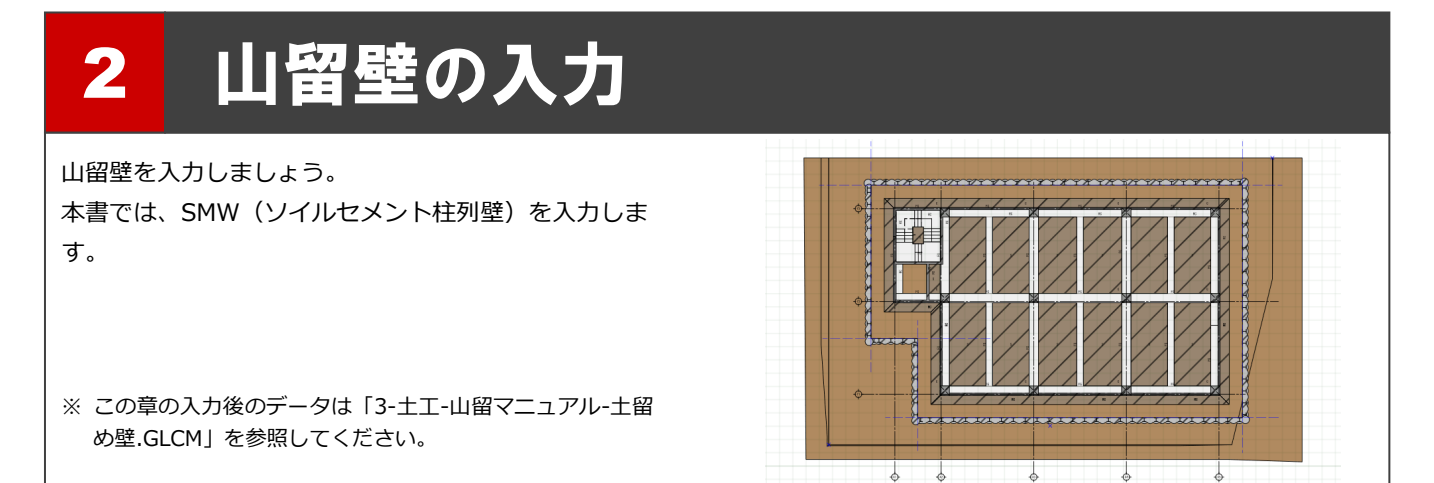

#### 2-1 SMWを入力する

- ●「山留壁」をクリックします。
- 2 入力モードを「SMW」の「連続線」に 変更します。
- $\bigodot$  テンプレートから [550SMW] の 「掘削径 600 芯材 H300」を選びます。
- **4 ここでは、SMW の高さを次のように** 設定します。

「壁体長」:9500 「芯材長」:12000

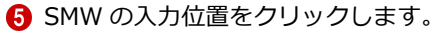

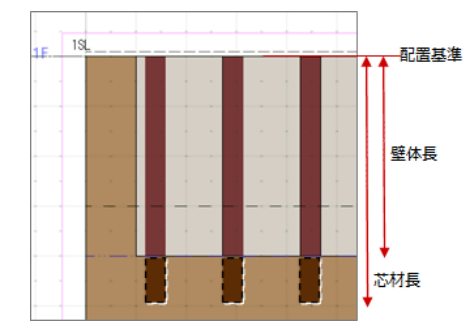

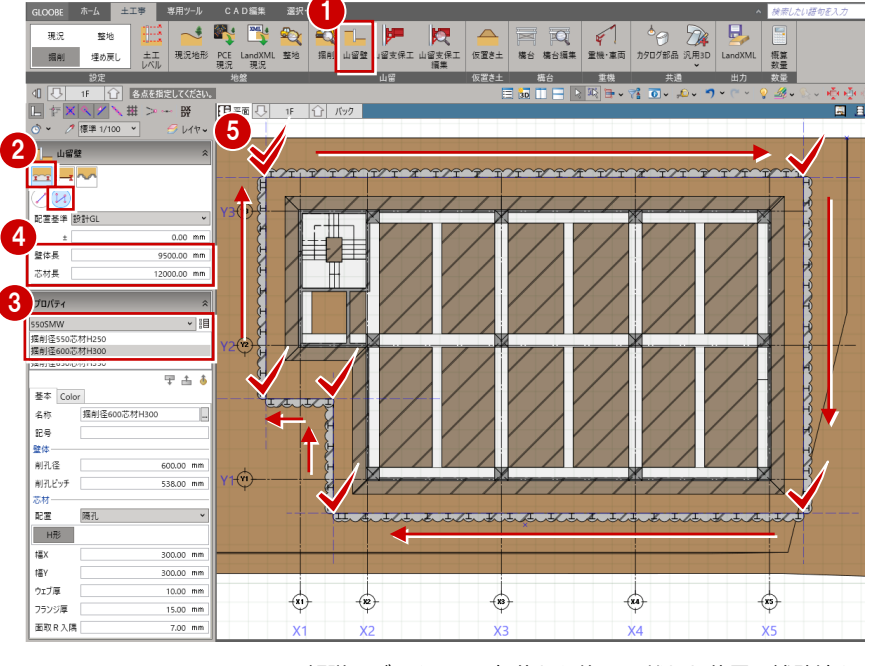

※ 解説用データには、躯体から約 1m 離れた位置に補助線を 入力してあります。ここでは、その補助線の交点をクリッ クしてください。

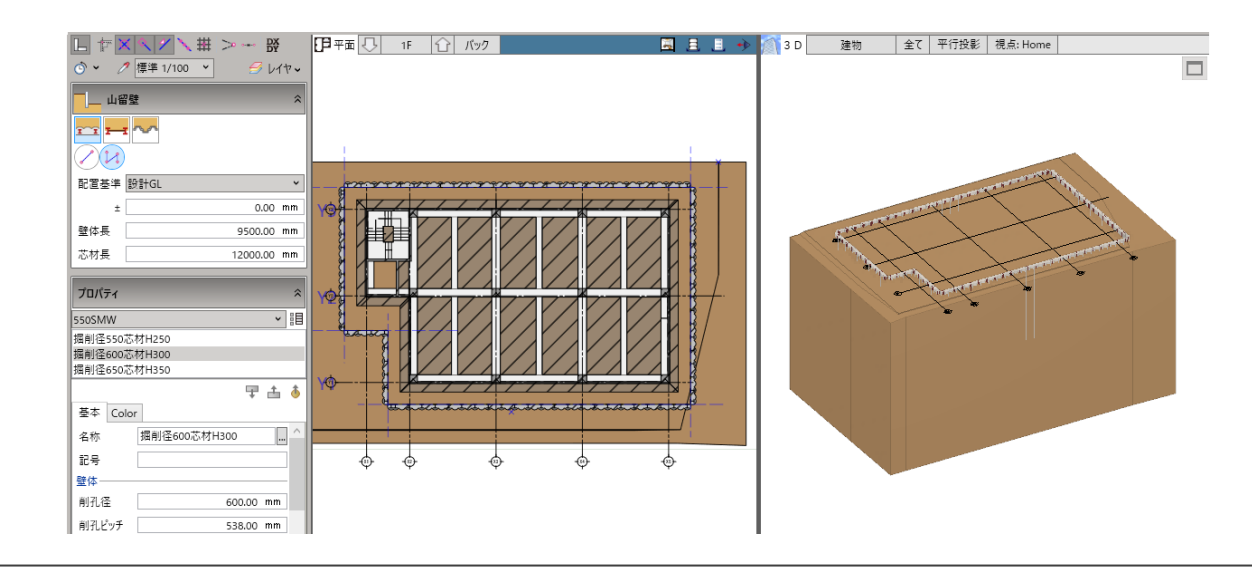

#### 2-2 コーナーを処理する

SMW 端部の取り合いを処理しましょう。

- ■「選択」をクリックします。
- 2 対象の SMW をクリックします。
- 6 端部の状態を示す文字列 (取合設定) が表示されるので、「取合設定」をクリ ックします。
- ※ 選択した部材を優先して杭や掘削孔がコー ナー処理されます。また、文字列が「取合解 除」になります。

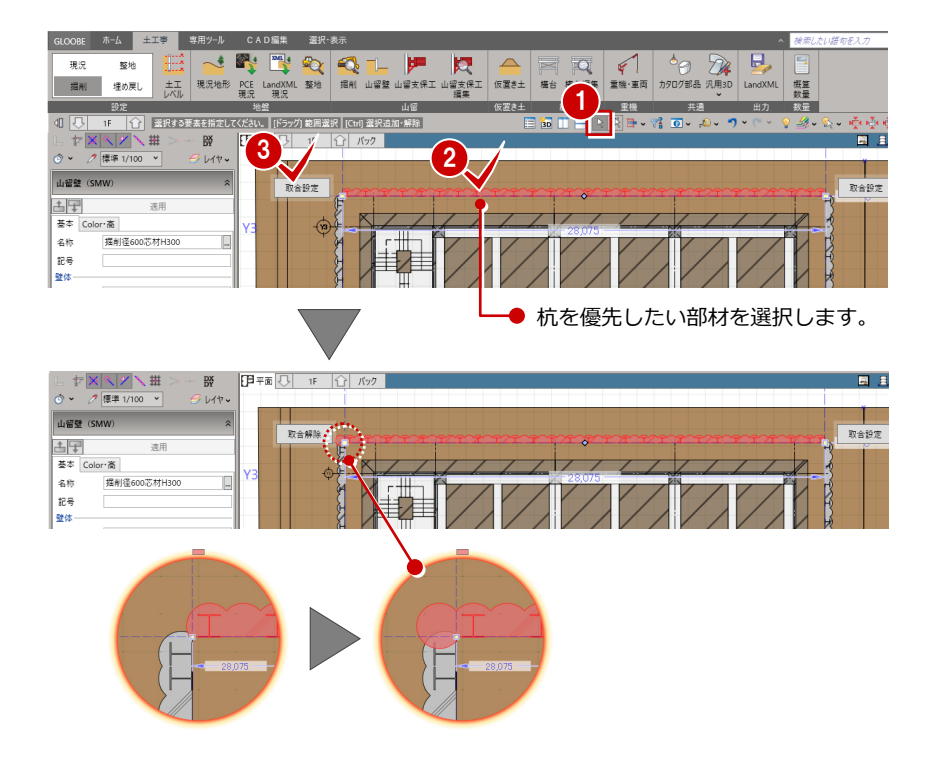

- 4 同様にして、他のコーナーも処理しま す。
- ※ 出隅の場合、端部に掘削孔が追加されます。 入隅の場合、端部の掘削孔がカットされ、他 方は掘削孔の排除と次孔の芯材配置が行わ れます。

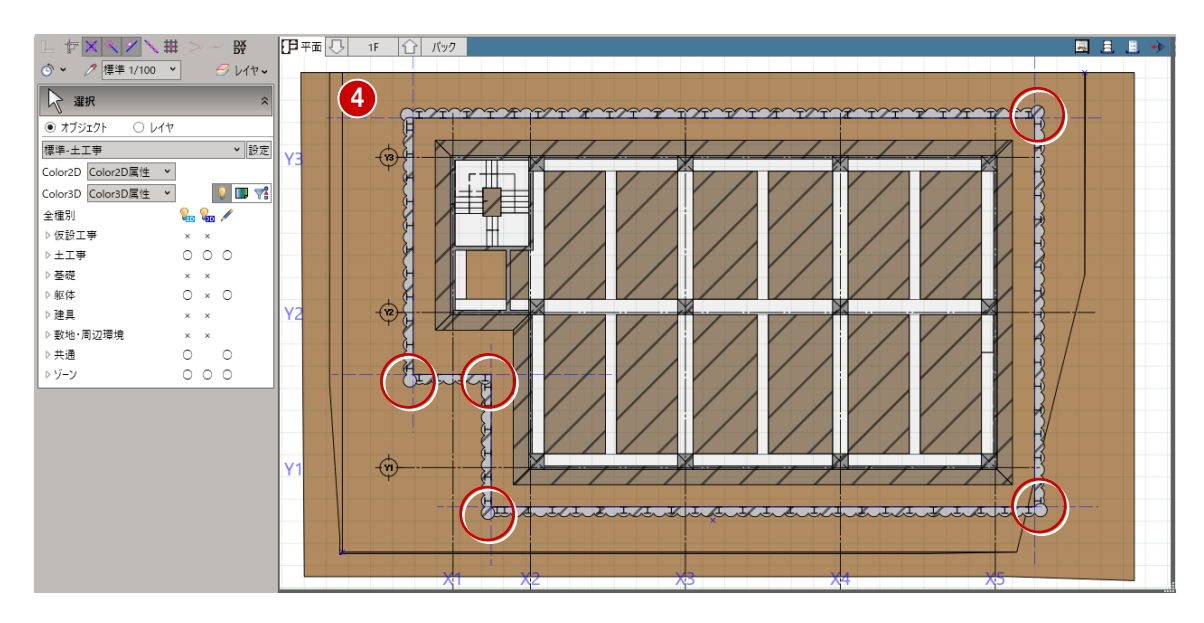

3 掘削の入力

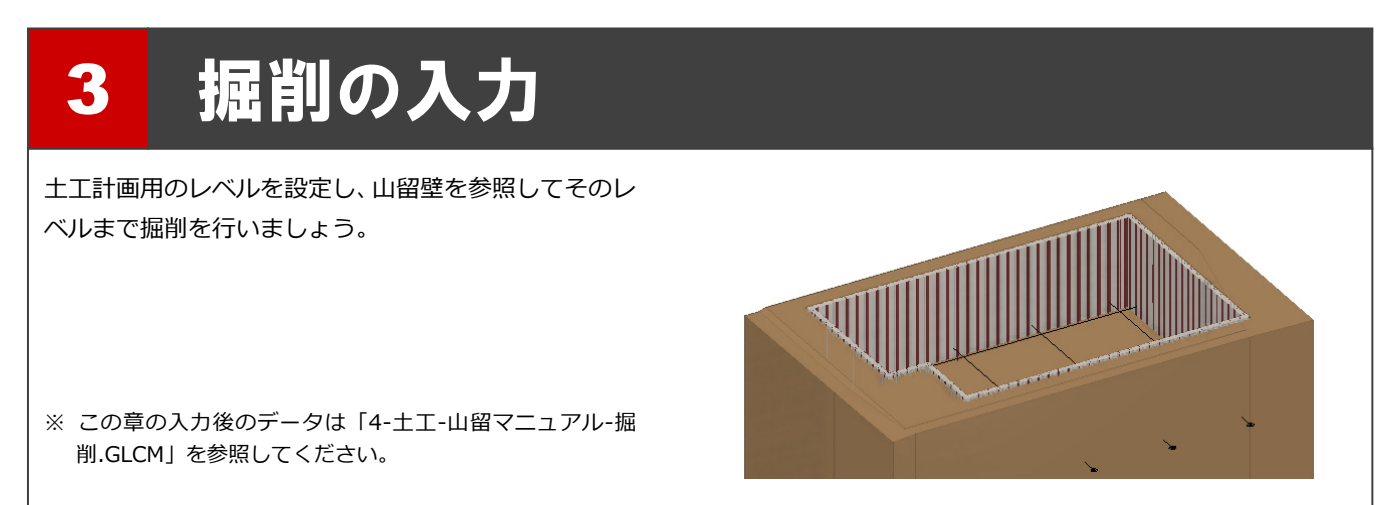

#### 3-1 土工レベルを設定する

- ■「土工レベル」をクリックします。
- 2 本書では、次のように設定します。 「掘削段数」:2 「1 段目 掘削レベル」:4500
	- 「1 段目 支保レベル」:1000
	- 「2 段目 掘削レベル」:7750
	- 「2 段目 支保レベル」:0
- 「OK」をクリックします。
- ※ 土工レベルを設定することで、掘削、腹起し、 切梁などの入力時に高さ設定がしやすくな ります。また、各層ごとの図面の切り出しも 可能になります。

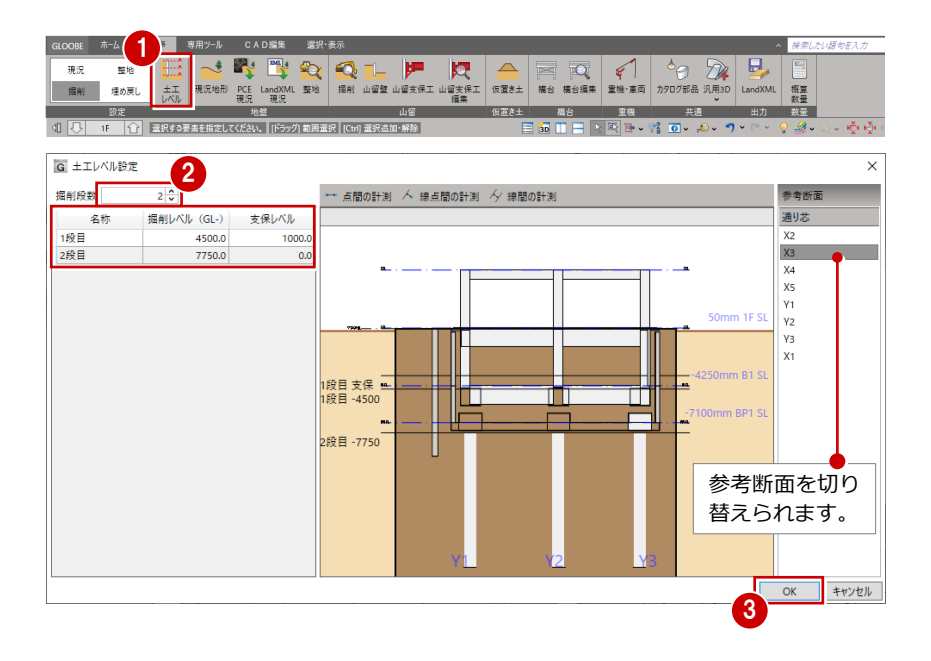

#### 3-2 山留壁を参照して掘削する

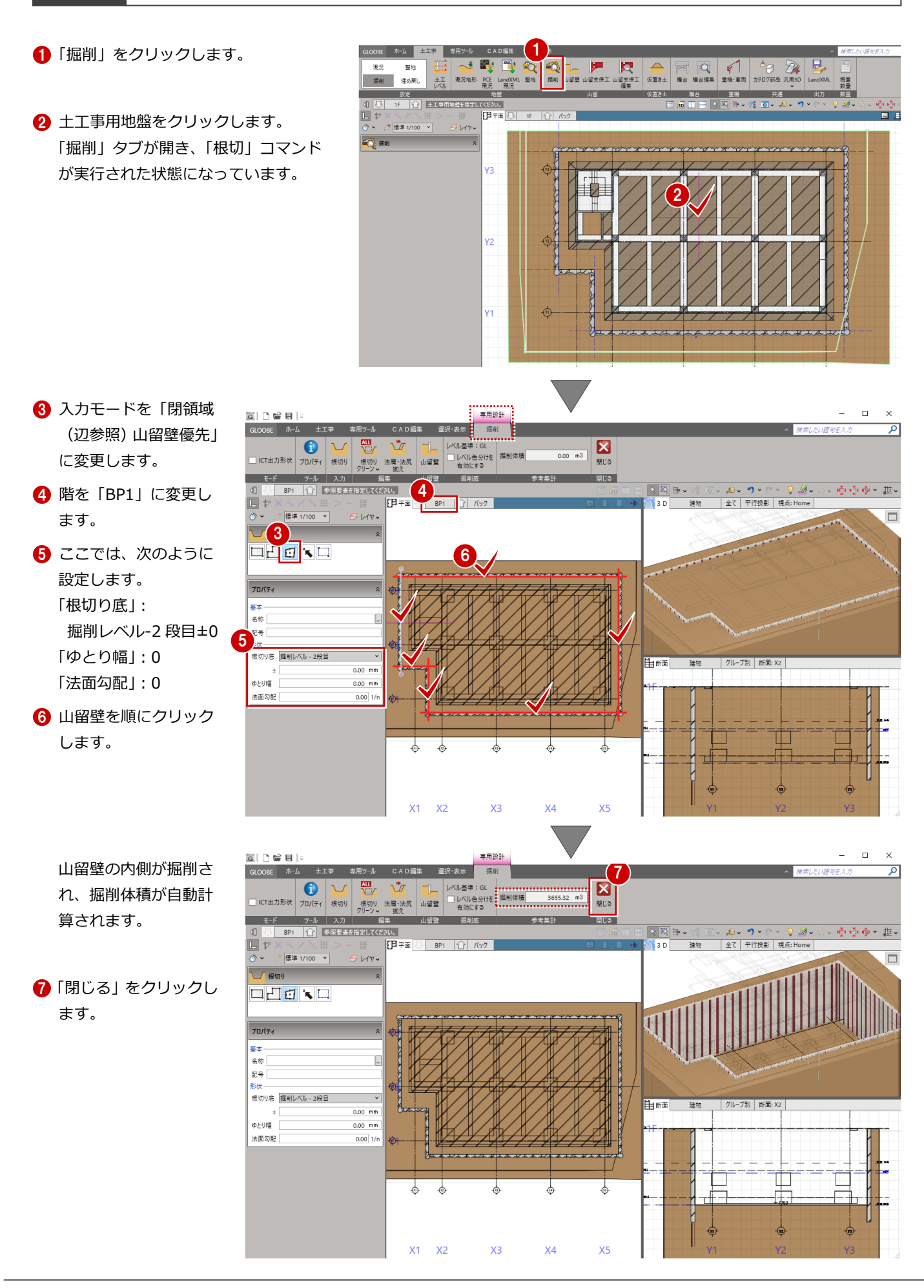

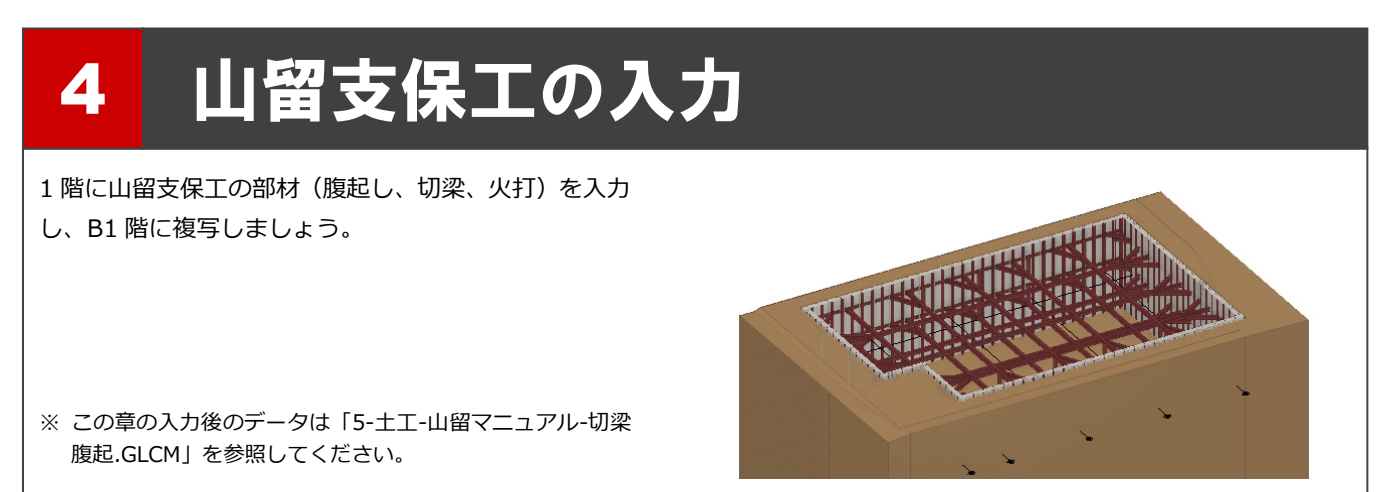

#### 4-1 腹起しを入力する

- ●「山留支保工」をクリックします。
- 2 階を「1F」に変更します。
- 6 入力モードを「閉領域 (辺参照) 山留 壁優先」に変更します。
- 4 ここでは、次のように設定します。 「配置基準」:設計 GL-1000
- テンプレートから 「腹起・切梁同一断面」の 「H30-H30」を選びます。
- 6 山留壁を順にクリックすると、閉領域 となった時点でその内側に腹起しが入 力されます。

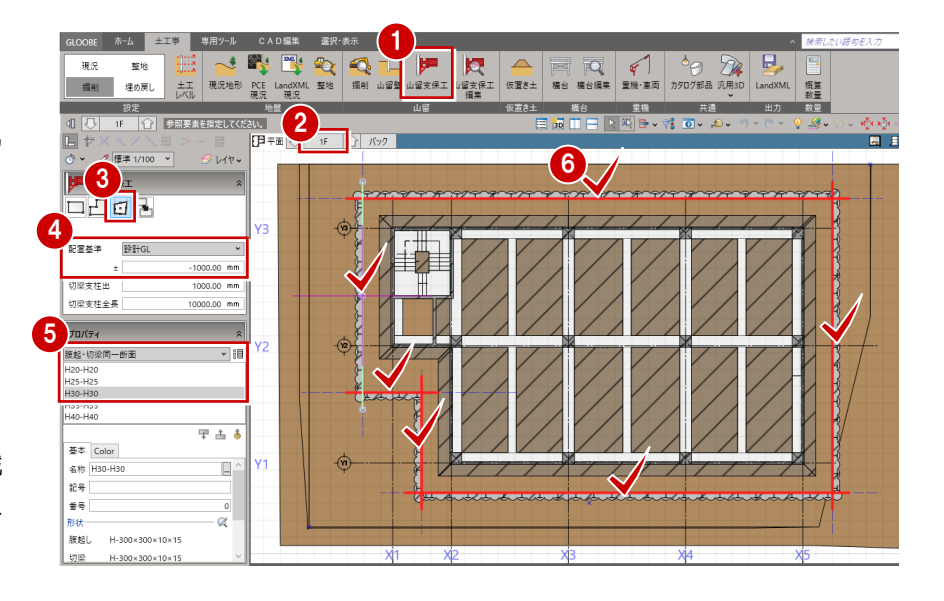

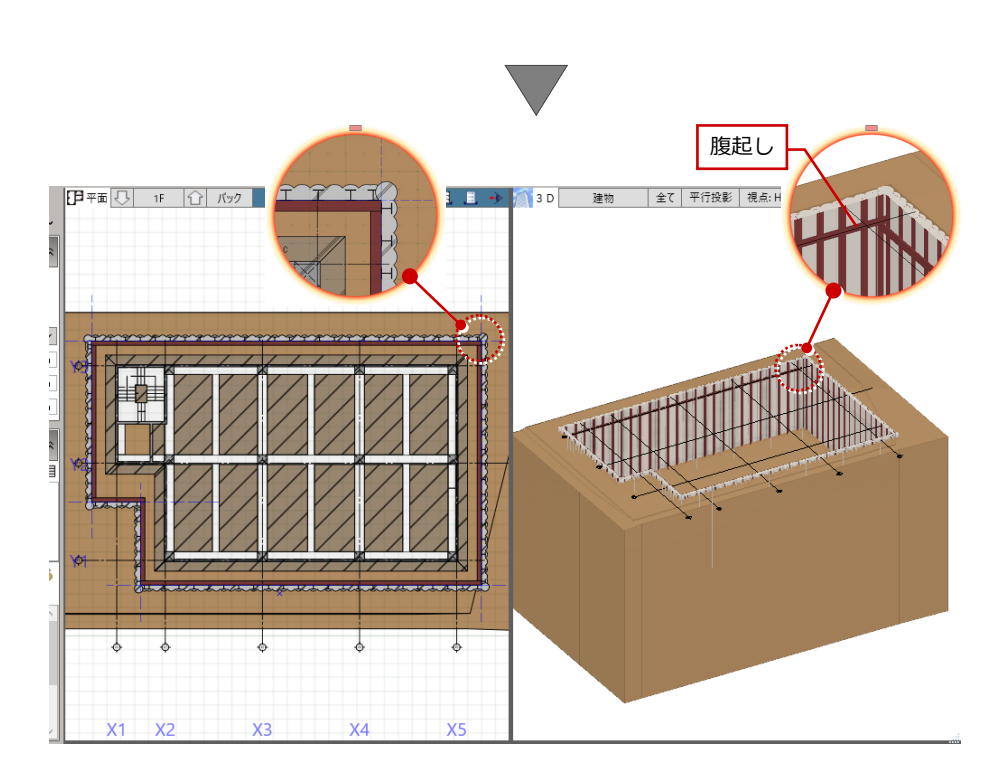

### 4-2 切梁を入力する

- ■「山留支保工編集」をクリックします。
- 2 入力した腹起しをクリックします。 「山留支保工編集」タブが開きます。

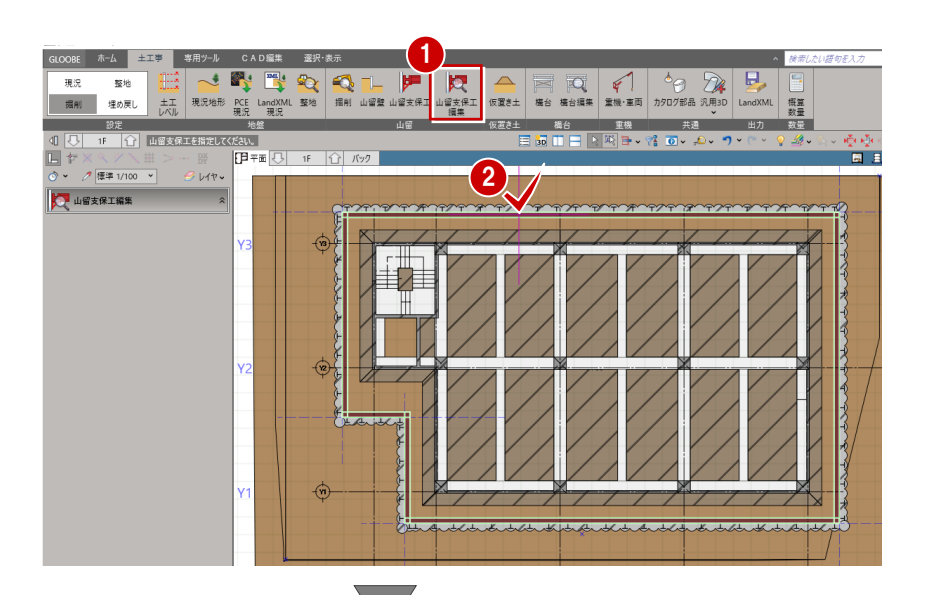

- 6 「切梁」をクリックしま す。
- 4 配置高基準を「下」に 変更します。
- 5 基準となる部材(ここ では右側の腹起し)を クリックします。
- 6 基準部材からの距離 (ここでは「5000」) を入力します。
- ◆ 方向をクリックしま す。

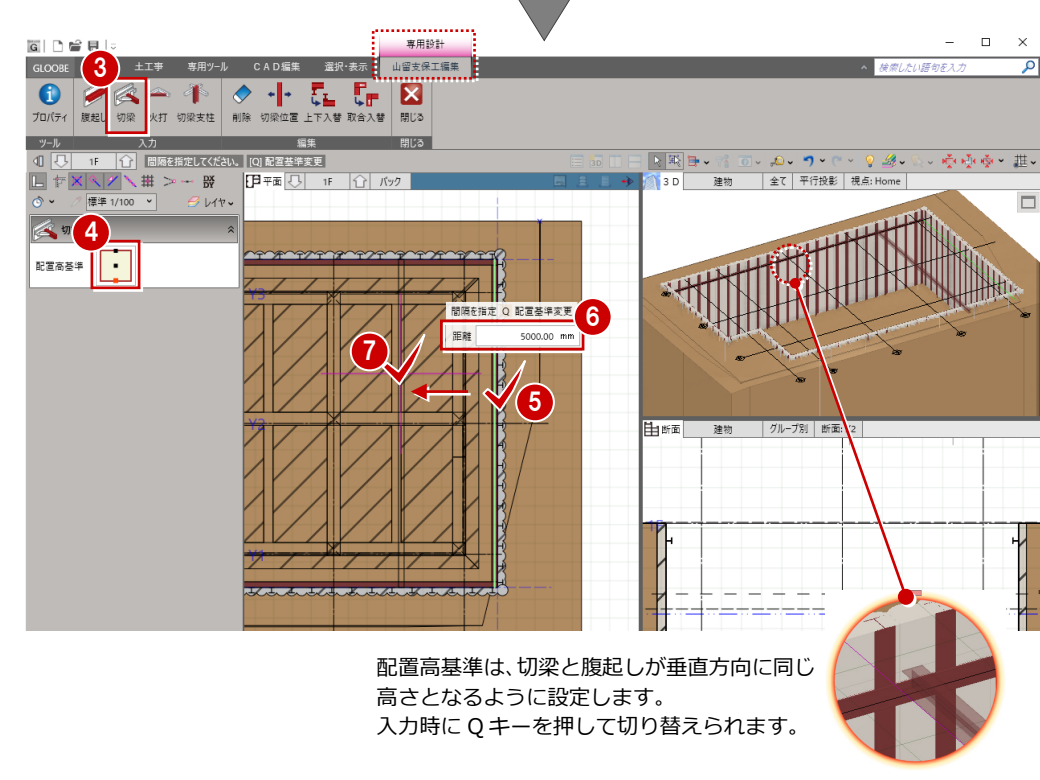

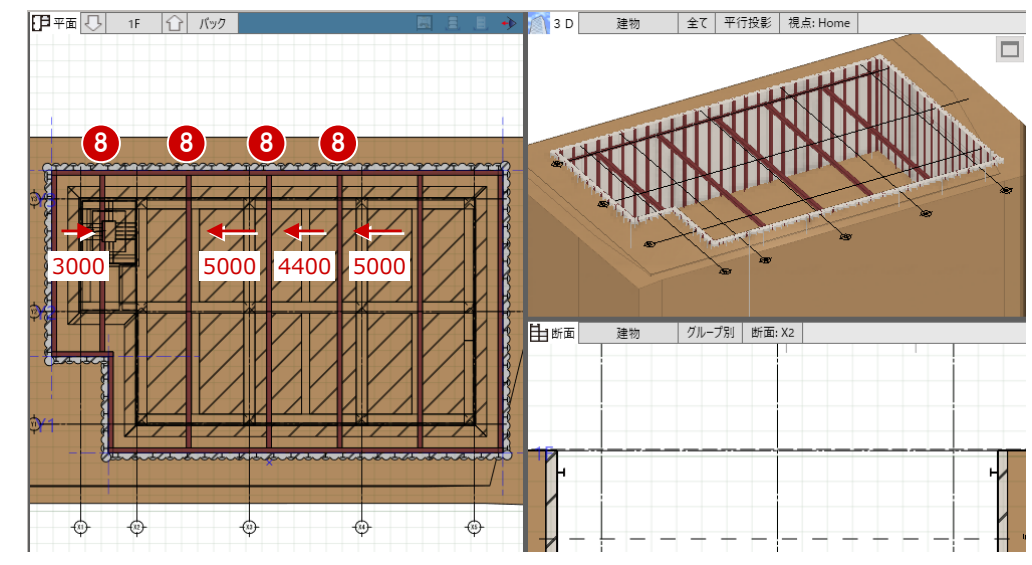

**B** 同様にして、X 方向の 切梁を入力します。

● 配置高基準を「上」に変更して、

Y 方向の切梁を入力します。

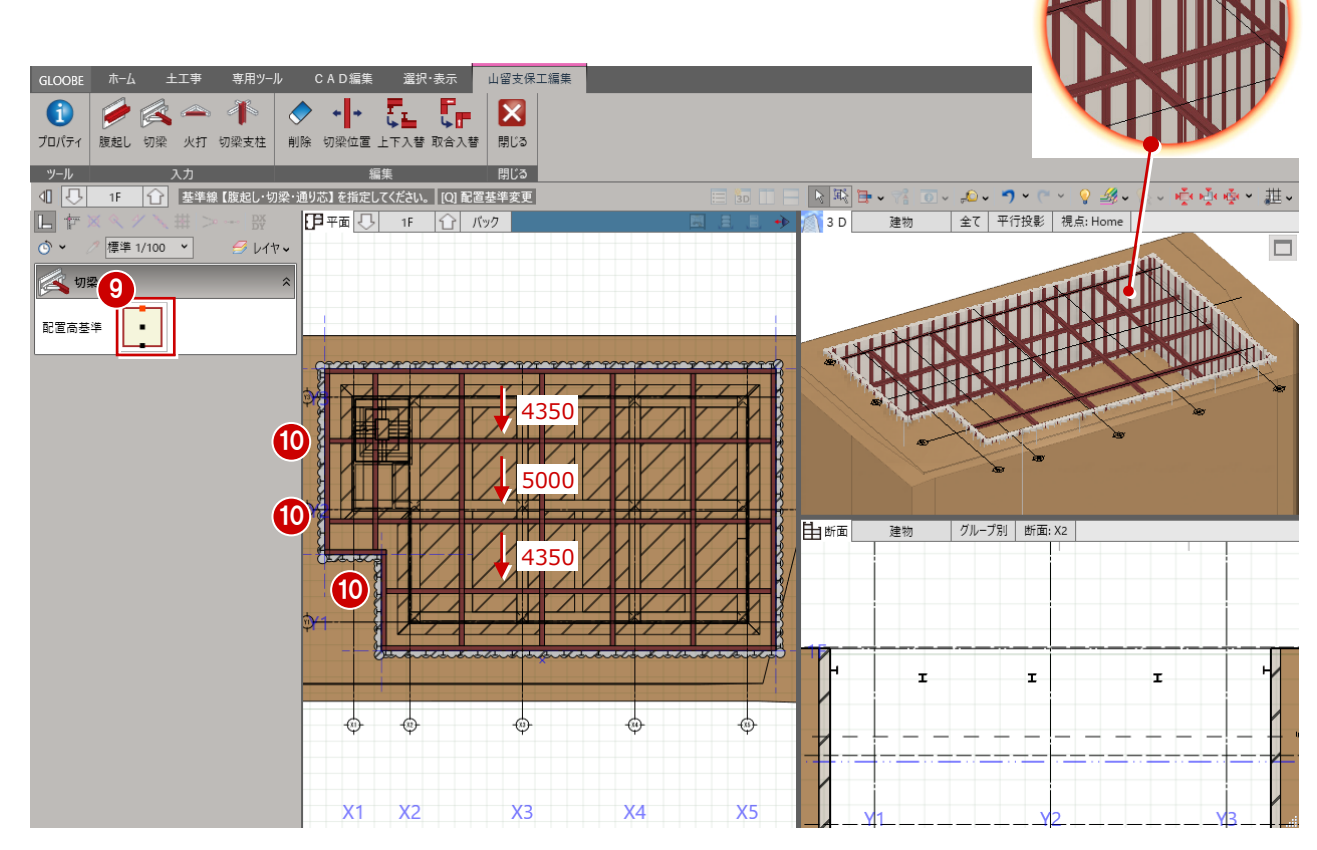

#### **切梁の位置や配置高基準を変更するには**

「編集」グループのコマンドを使用すると、入力した切梁 の位置や配置高基準の変更、削除などを行うことができ ます。

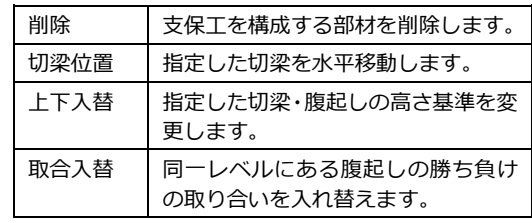

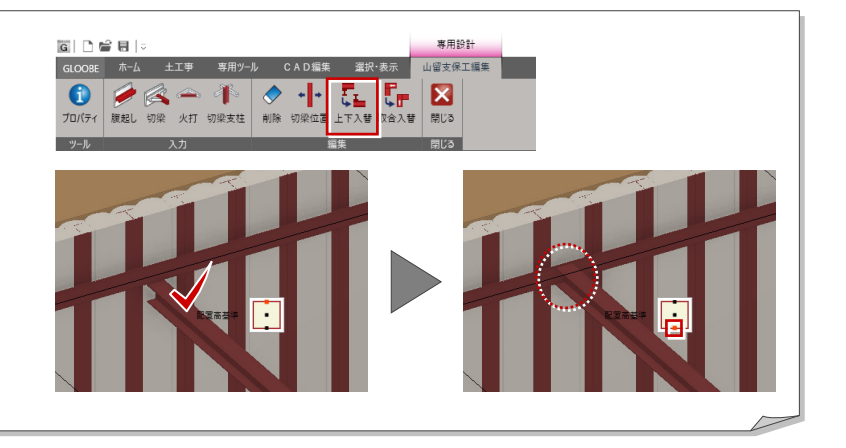

### 4-3 火打を入力する

- ●「火打」をクリックしま す。
- 2 ここでは、次のように 設定します。 「角度」:45 度 「本数」:1 「1 本目」:2000
- 8 火打の入力位置をクリ ックします。

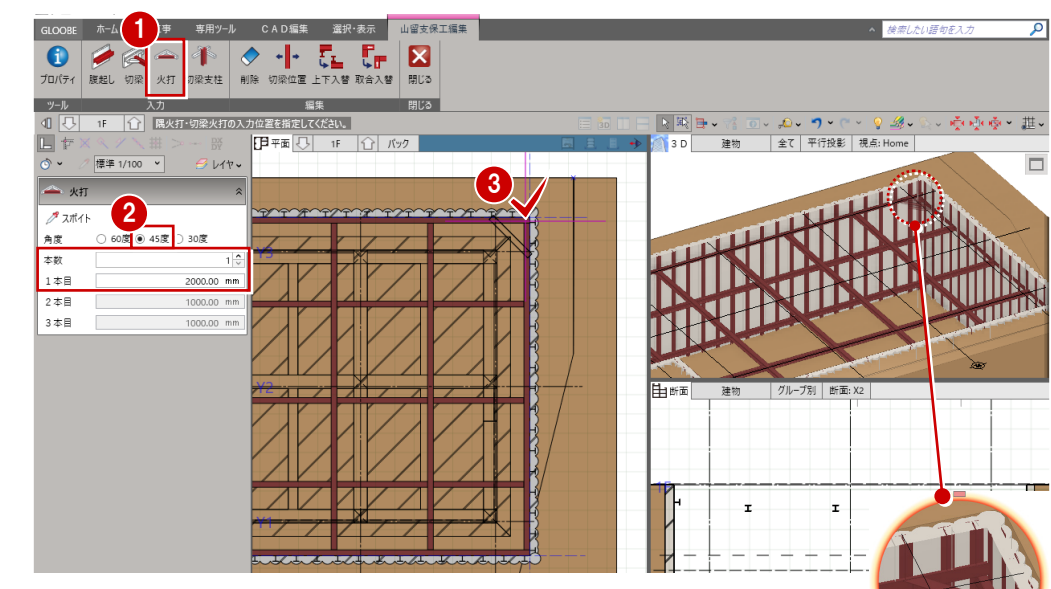

レベル基準が異なる腹起しのコーナ 部分は、火打が上下に配置されます。

● 同様にして、他のコー ナーにも火打を入力し ます。

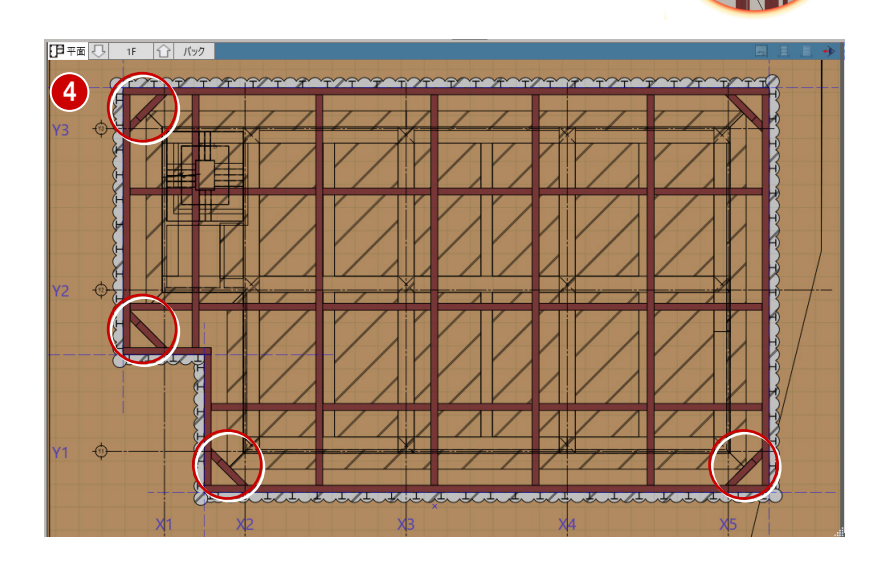

- 60 角度を「30 度」に変 更し、腹起しと切梁の 接続部の左右に入力し ます。
- ●「閉じる」をクリックし ます。

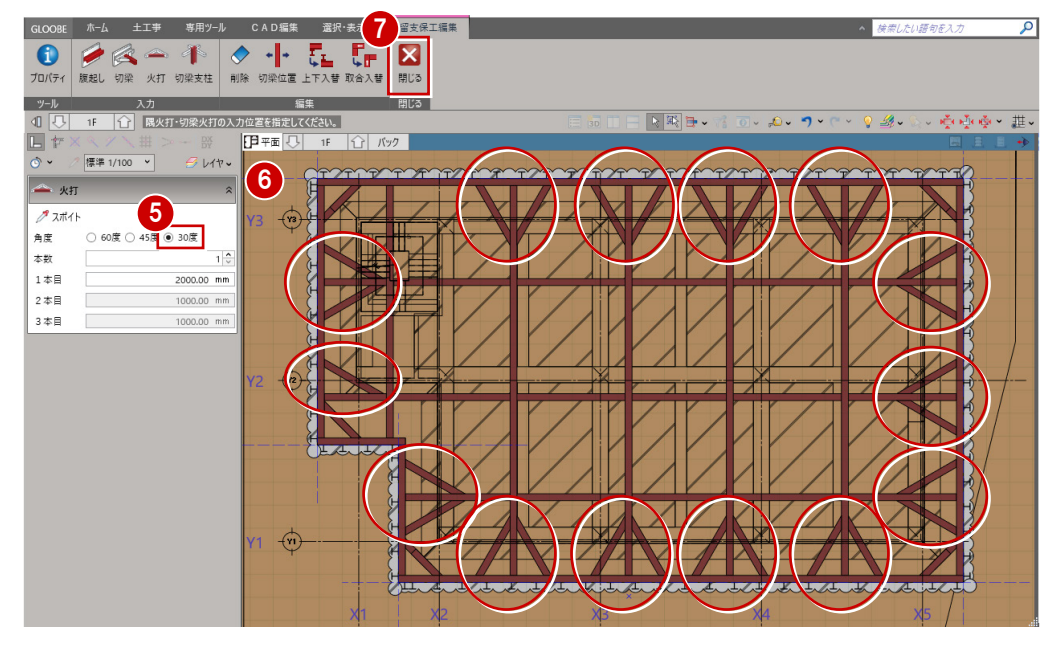

### 4-4 山留支保工を複写する

1 階の山留支保工を B1 階 第用ツール CAD編集 選択・表示<br>東京地形 PCL LandXML 整地 猫利 山留室山留支<br>東京地形 PECL LandXML 整地 猫利 山留室山留支山 **K** A **E Q** ( 0 ) B に複写しましょう。 F 現況 整地 山留支保工 2 **掘削 埋め戻し** ●「山留支保工」をクリッ 数量  $\frac{1}{2}$  is  $\frac{1}{2}$  in  $\frac{1}{2}$  in  $\frac{1}{2}$  $\mathbb{E}$  t クします。  $H$ 視点: Home ● 標準 1/100 → **23**<br>DE 52 **2 階を「B1」に変更しま** す。 4 配置基準 支保レベル - 1段目 8 入力モードを「複写」  $0.00$  mm 切梁支柱出 1000.00 mm **【花木木木木 dikuu** に変更します。 切梁支柱全長 10000.00 mm プロパティ **高山留支保工:複写** 4 ここでは、次のように 度起·切梁同一断  $BER$ H20-H20<br>H25-H25<br>H30-H30<br>H35-H35<br>H40-H40 212 N  $GL - 100$ 設定します。  $\overline{\mathbb{Z}}$ **ES THE REAL** ir K  $\sum$ 「配置基準」: 基本 Color 支保レベル-1段目±0 名称 H30-H30 ሐ |∺∺ 6 複写元となる支保工を 5 200  $\frac{a}{a} \frac{a}{2}$ 閉じる 形状 選択し、「複写実行」を クリックします。  $\begin{array}{|c|c|c|}\hline \quad & \text{if $\mathbb{N}\otimes\mathbb{N}\smallsetminus\mathbb{H}$}\\ \hline \circ\cdot\quad & \text{if $\mathbb{P}$\#1/100}\quad \text{``}\\\hline \end{array}$ **[ア**平面 ○ B1 | △ | バック |  $B$   $V1$ 複写されたことを **H** deser 口口可冒 3D ビューで確認でき ます。 配置基準 支保レベル - 1段目  $0.00$  mm 我时候快乐 **Till** 切梁支柱出 1000.00 mm **帕勃罗 未完** 桐 10000.00 mr 切梁支柱全長  $\tau_{\text{DL}}$ **高山留支保工:複写** 。<br>腹起・切梁同一| 提写元 H20-H20<br>H25-H25<br>H30-H30<br>H35-H35<br>H40-H40 GL -100<br>H30-H3 6「閉じる」をクリックし 支保1段目 ±0.00 ます。 基本 Color 名称 H30-H  $\mathbb{R}^{\frac{n}{2}}$ 6좋유  $\frac{1}{\frac{1}{2}+1}$ 形状 腹起し H-30  $X1$ 切梁  $H-300\times300\times10\times1$  $X<sub>4</sub>$  $X5$ F 平面 ○ B1 1 1 バック |  $\begin{array}{l} \mathbb{L}\uparrow \mathbb{X} \otimes \mathbb{X} \setminus \mathbb{H} \\ \circ \mathbb{V}\downarrow \mathbb{Z} \end{array}$  $px -$ ■ 且 且 → 3D 建物 全て 平行投影 | 視点: Home - **31**<br>多レイヤ、 ■ 全 選択 地图路世界

> $X1$  $X<sub>2</sub>$

 $X3$ 

 $X4$ 

 $X<sub>5</sub>$ 

**推** 

 $\Box$ 

 $\Box$ 

 $\overline{\square}$ 

# 5 構台の入力

切梁支柱と構台を入力しましょう。 本書では、構台の支柱と切梁支柱を兼ねた形状の構台を 入力します。

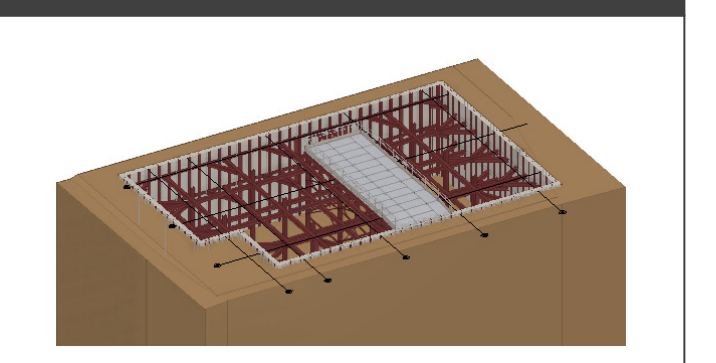

※ この章の入力後のデータは「6-土工-山留マニュアル-構 台.GLCM」を参照してください。

### 5-1 切梁支柱を入力する

**■ 階を「1F」に変更します。** 

- 2 「山留支保工編集」をクリックします。
- 8 山留支保工をクリックします。 「山留支保工編集」タブが開きます。

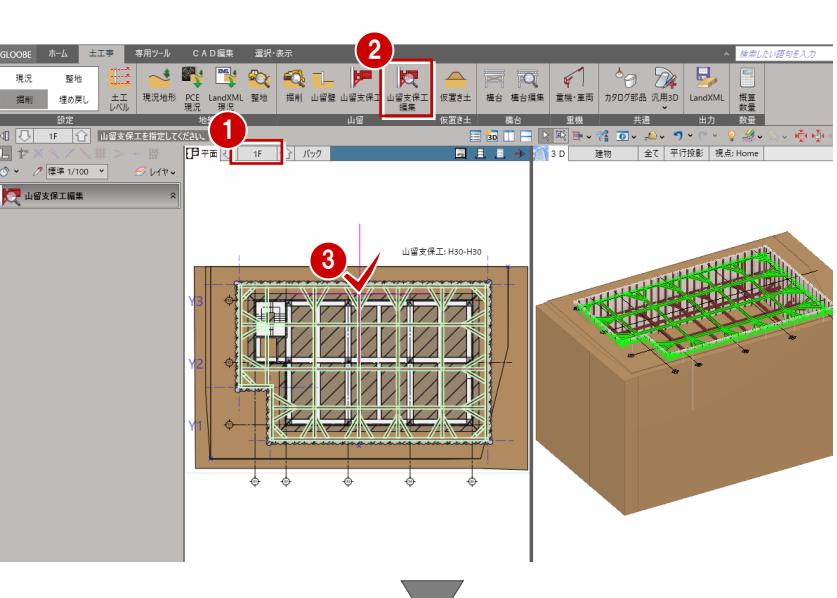

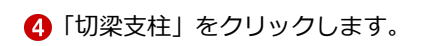

6 対象となる切梁を確認しながら、支柱 の配置位置をクリックします。

> 参照する切梁によって、 支柱の向きが変わります。

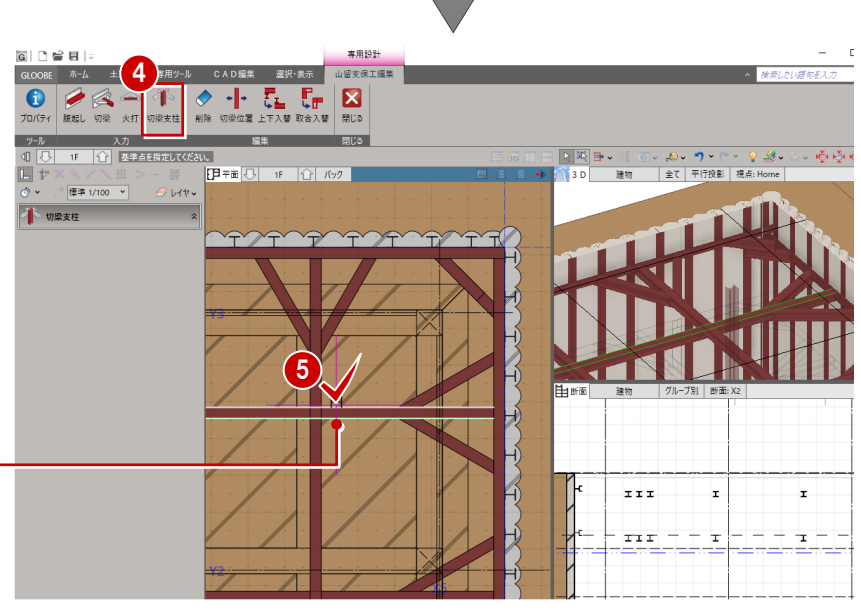

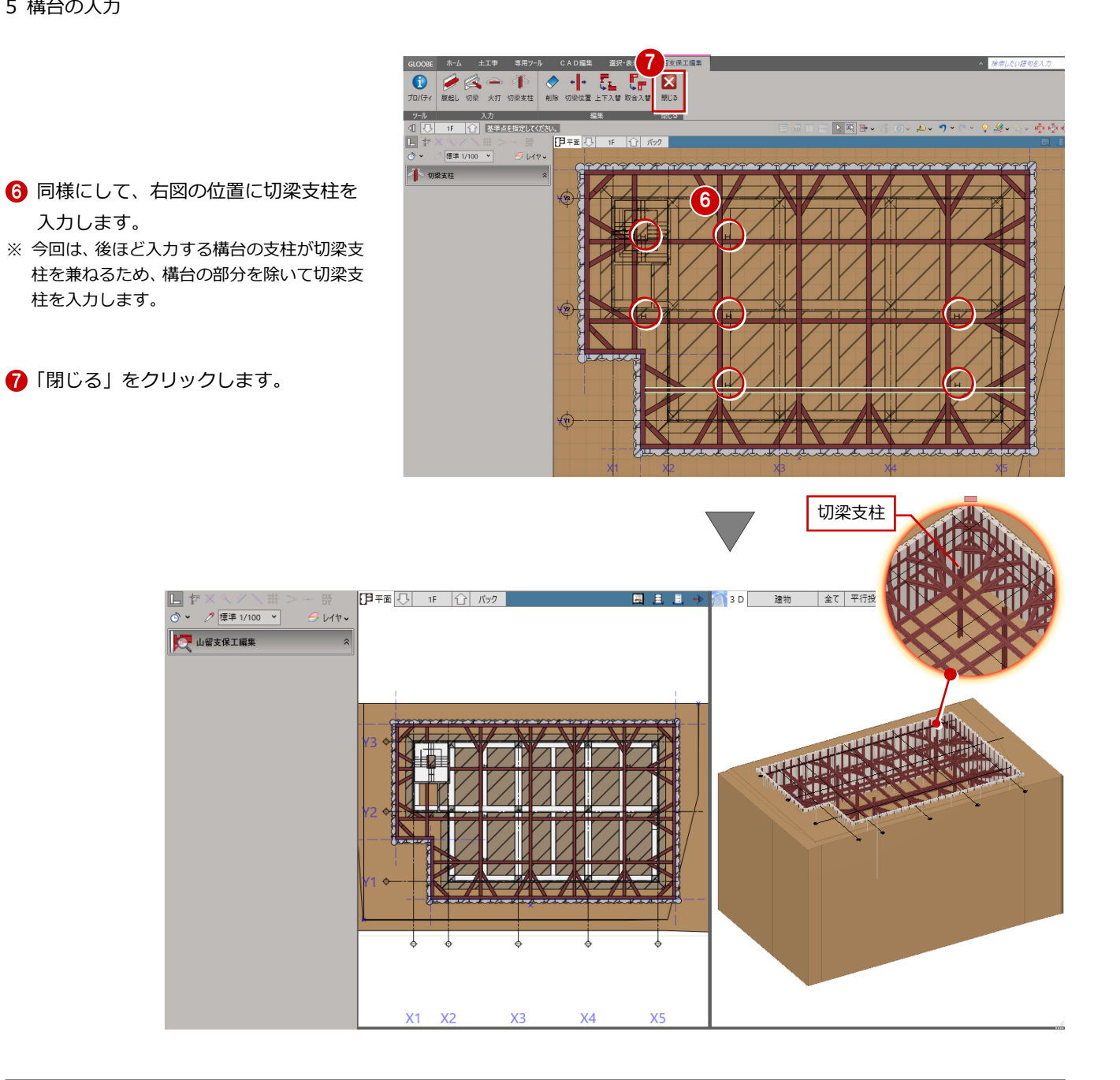

#### **切梁支柱の長さや山留支保工の部材サイズについて**

切梁支柱の全長や出は、山留支保工の入力時に設定した内容が反映されます。入力後のプロパティから変更も可能です。 山留支保工は腹起し、切梁、隅火打、切梁火打、切梁支柱で構成され、各部材のサイズはプロパティの「形状」で設定できます。

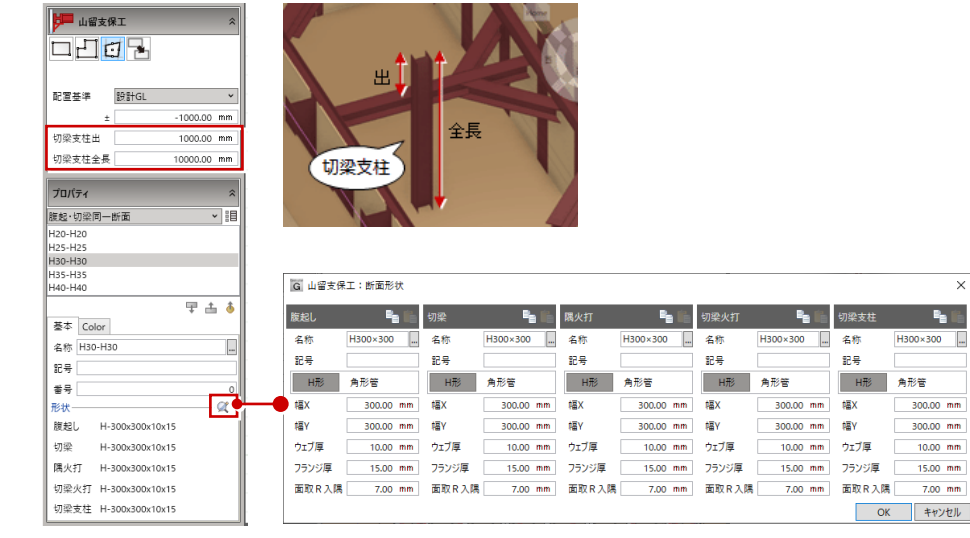

### 5-2 構台を入力する

1 **1 「構台」をクリックします。** GLOOBE ホーム 土工事 専用ツール CAD編集 選択·表示 一現況  $\begin{tabular}{|c|c|c|c|c|} \hline \quad \quad & $\bullet$ & $\bullet$ & $\bullet$ \\ \hline \quad \quad & $\bullet$ & $\bullet$ & $\bullet$ & $\bullet$ \\ \hline 16\#& \text{R} & \text{R} & \text{R} & $\bullet$ & $\bullet$ \\ \hline \end{tabular}$ 활  $_{\pm \pm}$ 堀前 埋め戻し 概算 ー<br>仮置き土 设定 山留 重機 一  $\sqrt{2}$  $\Rightarrow$   $\pi$ |<br>|【日平面 □ □ □ □ □ □ バック 2 入力モードを「矩形」に変更します。 終点は、構台の形状や支持杭の位置を確認 ● 標準 1/100 Lite しながらクリックしてください。覆工板の  $2 \equiv 48$ ピッチで構台の形状が固定されます。 回る 天端高(GL± 500.00 mm 3 8 ここでは、次のように設定します。 蛋工板 大引ビッチ 00.00 mm 「天端高(GL±)」:500 支持杭ビッチ 5000.00 mm 支持抗全長 「覆工板」:1×2m 水平継段数  $2\frac{1}{2}$ 水平細閉隔 8000.00 mm 「水平継段数」:2 プロパティ  $\overline{\phantom{a}}$ -<br>初期値  $\overline{\phantom{0}}$ 「水平継間隔」:3000 早出る 基本 Color·高 名称 H30-H30 記号<br>形状一 -a 根本<br>大引 H-300×300×10×15 4 構台の範囲を対角にクリックします。 H-300×300×10×15 支持杭 H-300×300×10×15 水平筋交 L-100×100×10 → 1.83×1.000110011 4 - ※ ※ キャンプル 2008年 - <br>水平継 - F150×75×6.5×10<br>- 手摺高 - 手摺高 1100.00 mm 手摺  $1000.00$  mm 300.00 mm<br> $2\frac{2}{v}$ 水平維段数=2 覆工板  $\overline{\mathbb{A}}$  $\overline{\mathbb{Q}}$  $GL$ ⊕ ⊕  $\overrightarrow{ }$  $300.00$  mm ×. **MIXE** 水平維間隔 30.00 mm  $x4$  $x<sub>5</sub>$  $\mathsf{X}^{\mathsf{A}}$  $x_3$ 支柱杭全長 水平維間隔 ※ 解説用データには補助点が入力 してありますので、ここでは始点 にその補助点をクリックしてく ださい。支柱杭ピッチ

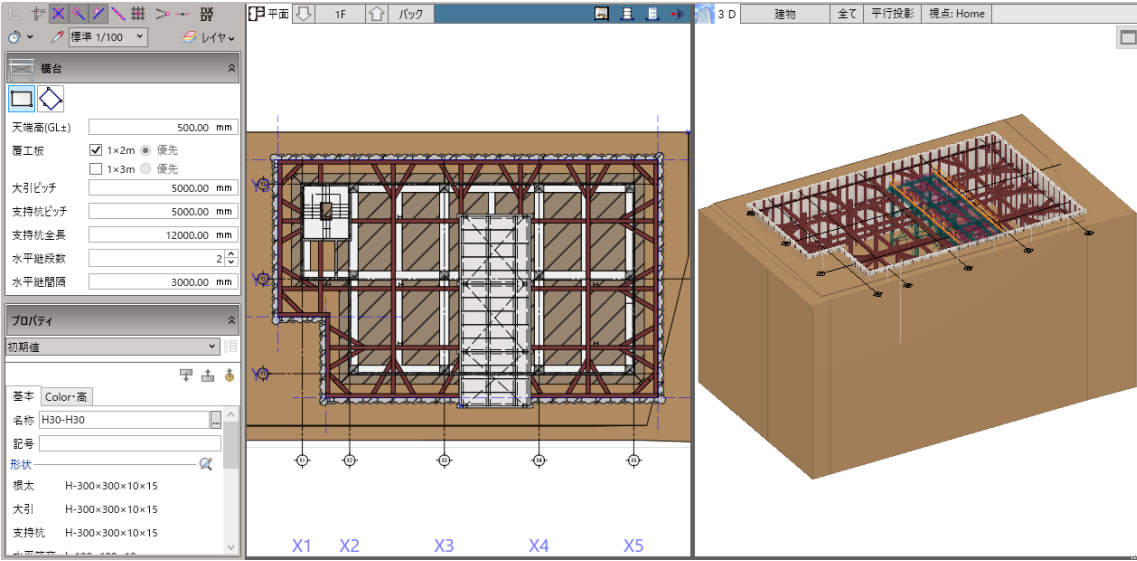

#### 5-3 構台を編集する

#### 構台に勾配をつける

- 「構台編集」をクリックします。
- 2 入力した構台をクリックします。 「構台編集」タブが開きます。

8「勾配編集」をクリックします。

をクリックします。

6 勾配の方向をクリックします。

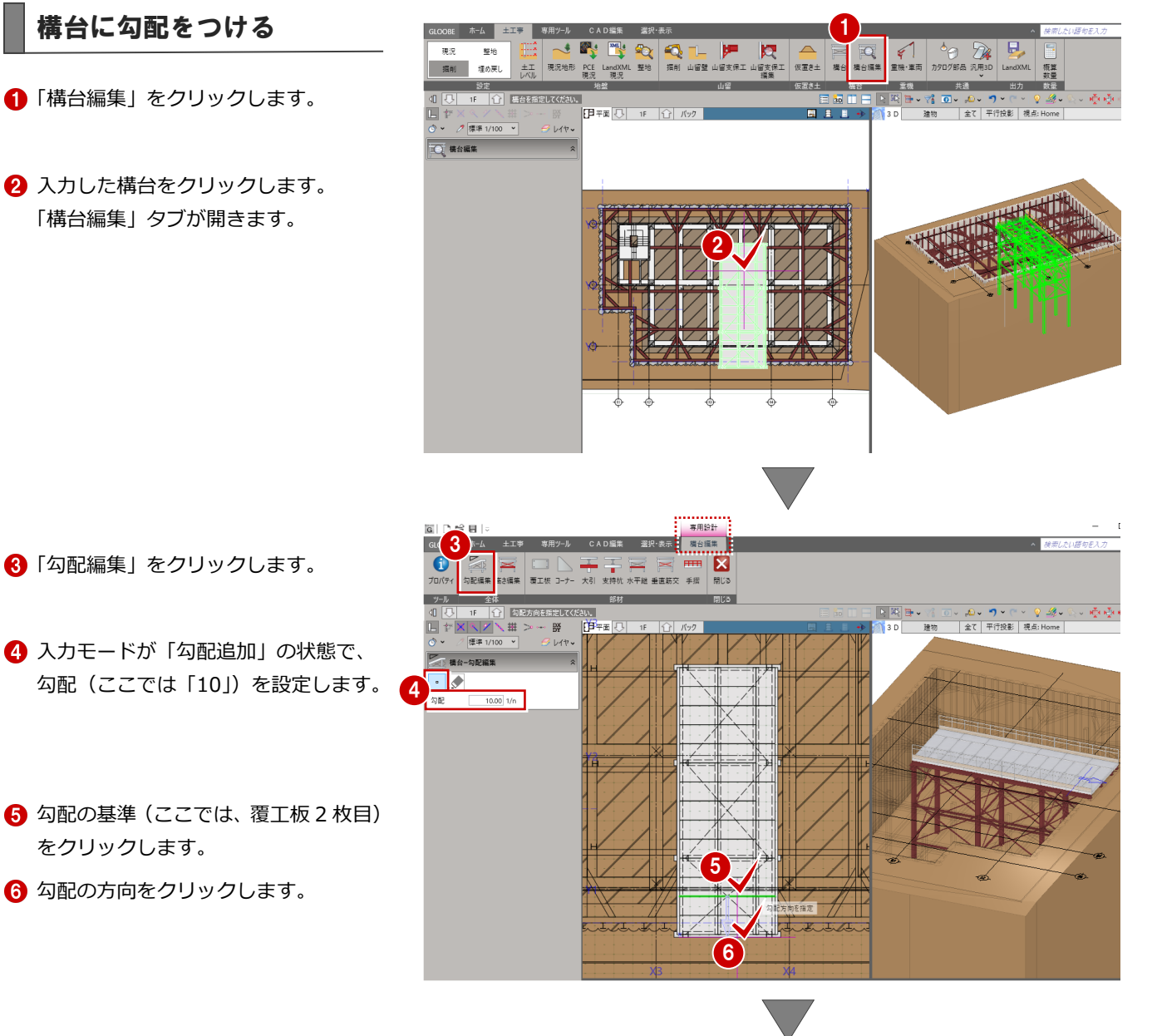

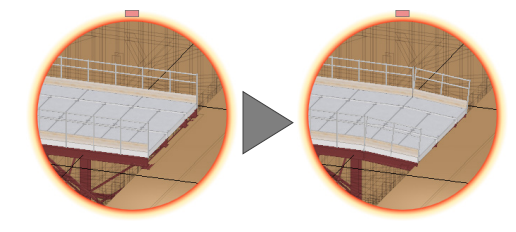

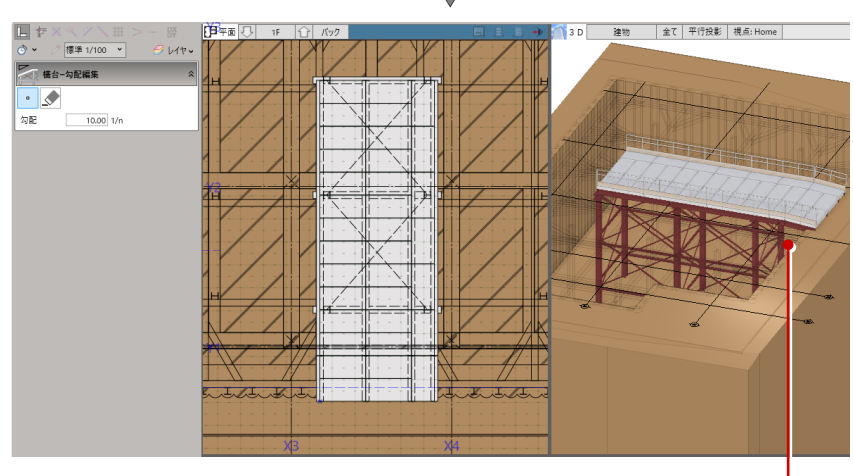

傾斜部分の下方にある大引などは ● 削除されます。

#### 手摺を追加する

- 「手摺」をクリックします。
- 2 入力モードが「1点」であることを確 認します。
- 3 手摺を追加したい位置をクリックしま す。

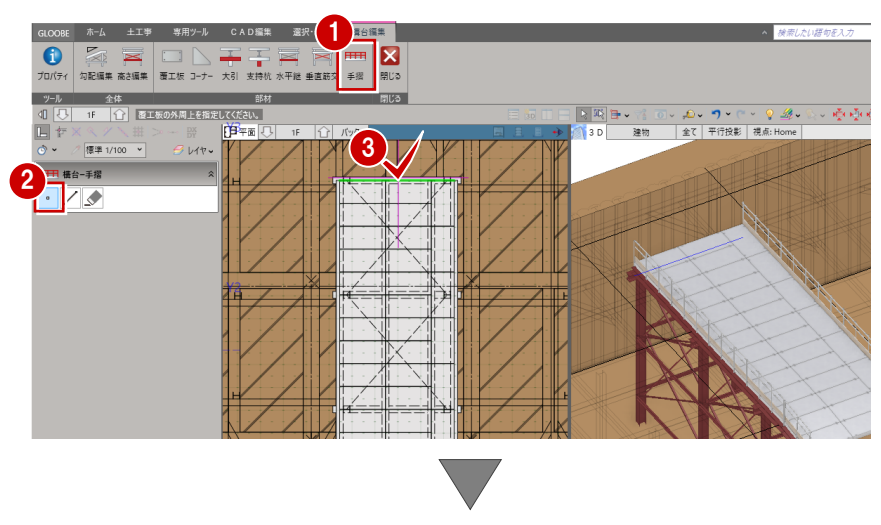

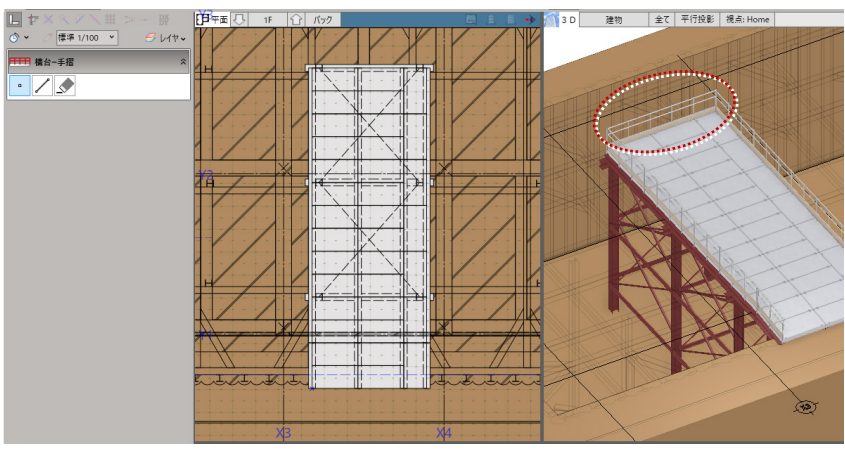

#### 部材の干渉を確認する

構台と他の部材が干渉していないか、確認 してみましょう。

- ●「選択」をクリックします。
- 2 「編集対象のみ Color を使用する」を OFF にします。 構台以外の部材も塗り潰し表現される ようになります。
- 6 構台の筋交と支保工の切梁が干渉して いることを確認できます。

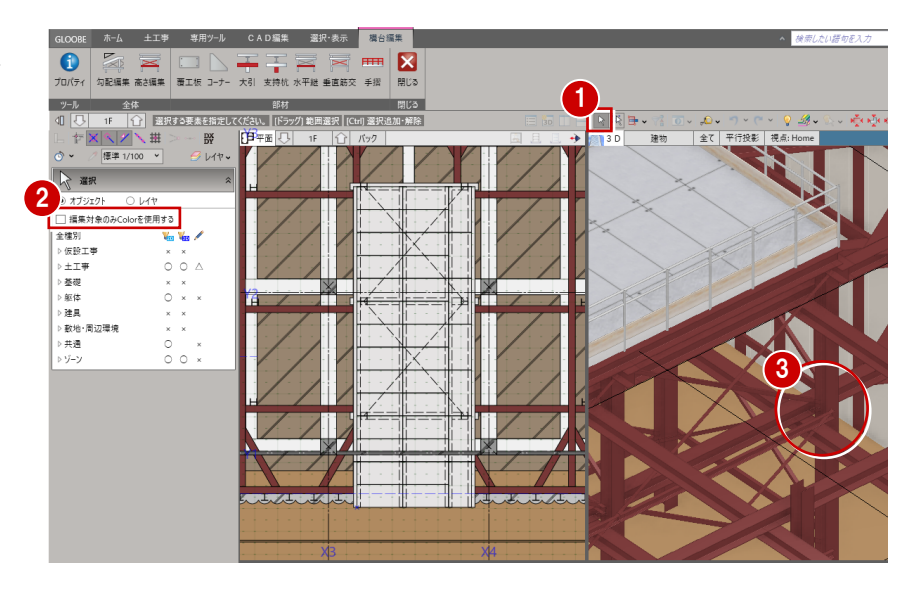

## 水平継の間隔を変更する  $\overline{\textbf{C}}$

干渉しないように、水平継 1 段目の間隔を 変更しましょう。

「高さ編集」をクリックします。

2 1 段目の間隔を「2000」に変更して、 「OK」をクリックします。

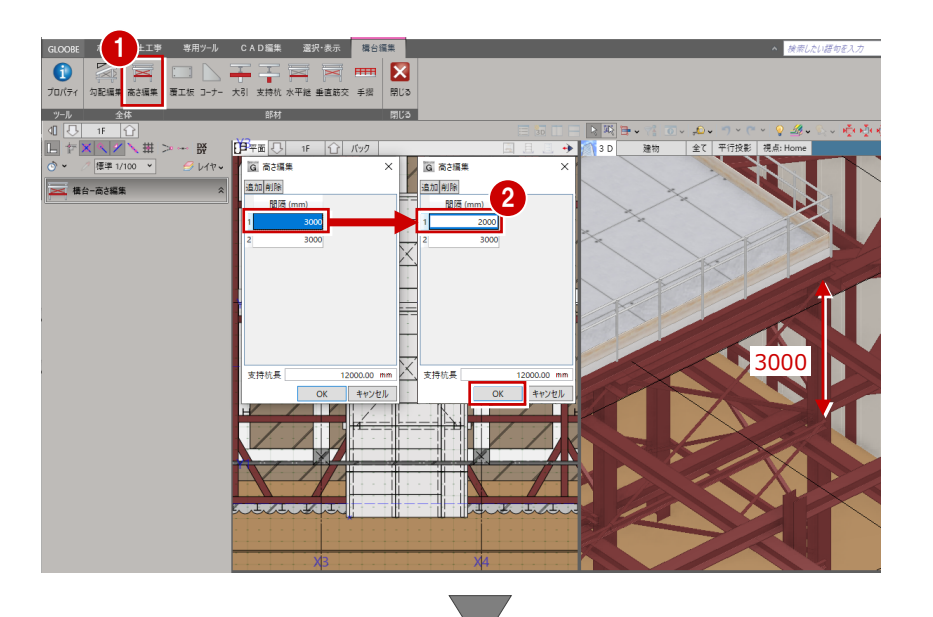

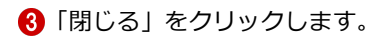

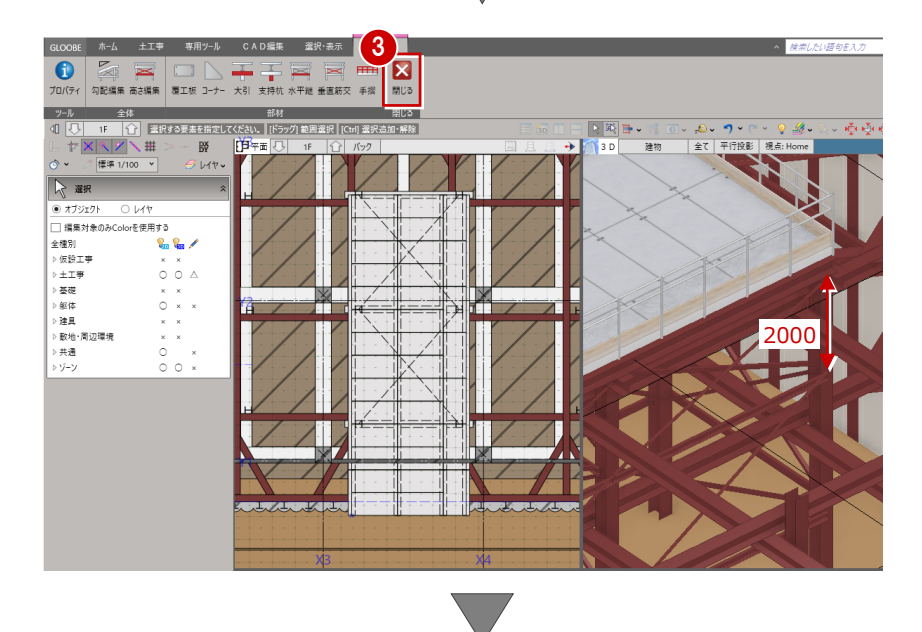

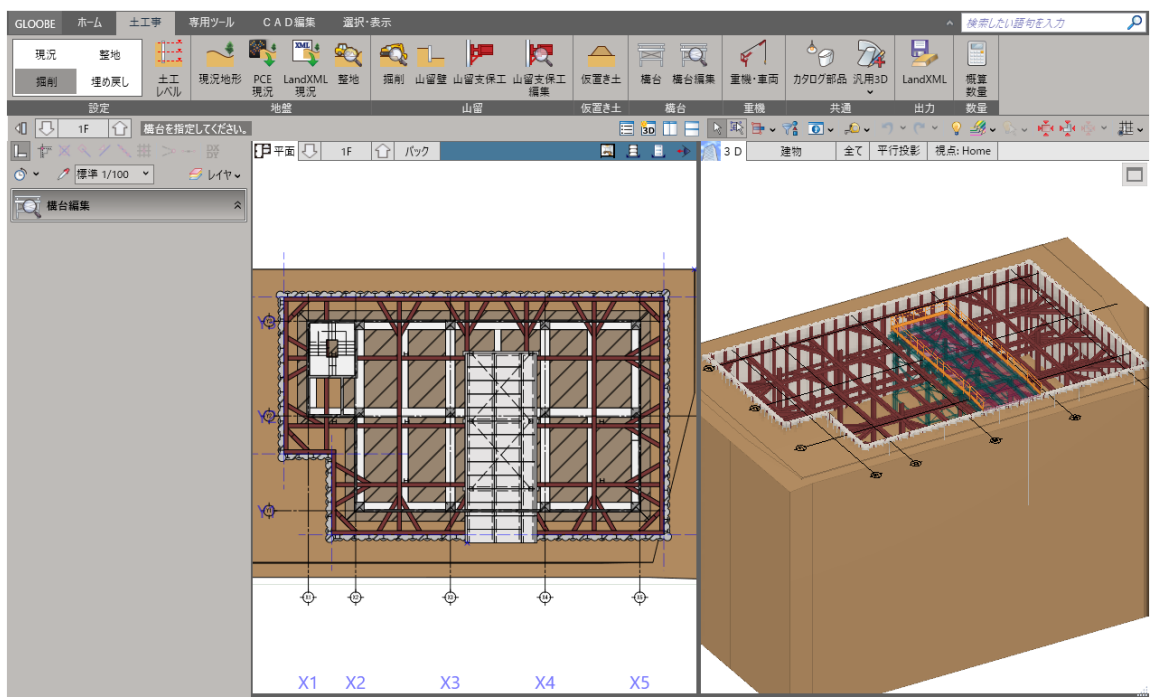

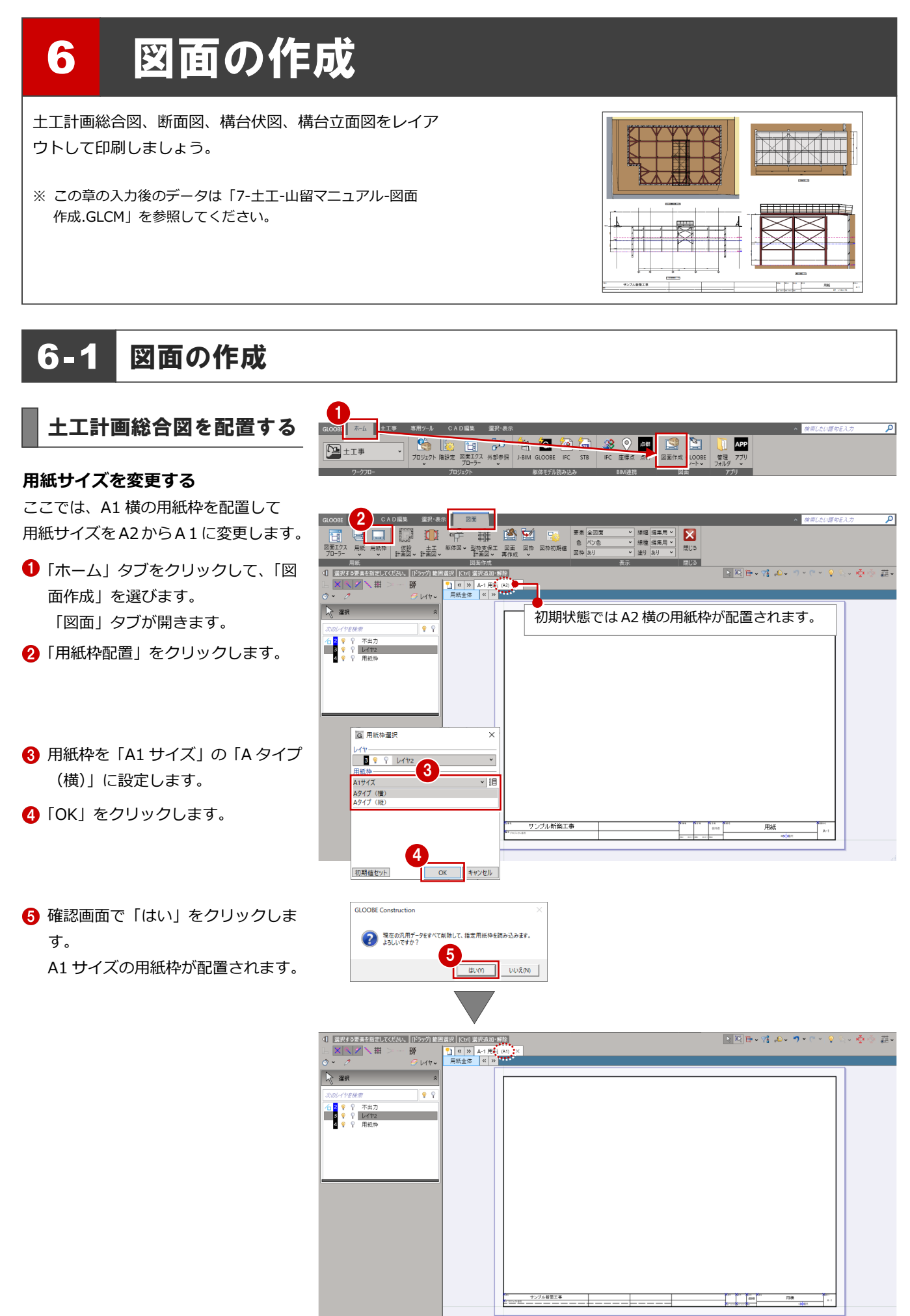

6 図面の作成

#### **図面を配置する**

- ●「土工計画図」メニューから「総合図」 を選びます。
- 2 テンプレートから「01\_土工計画総 合図」の「02\_カラー土工計画総合 図」を選びます。
- 「詳細指定」をクリックします。
- 階を「B1」に変更します。
- 「生成範囲」コマンドが実行された状 態になっているので、用紙にレイア ウトする範囲を指定します。
- 「閉じる」をクリックします。
- ↑ 図面の配置位置をクリックします。 任意の位置で構いません。

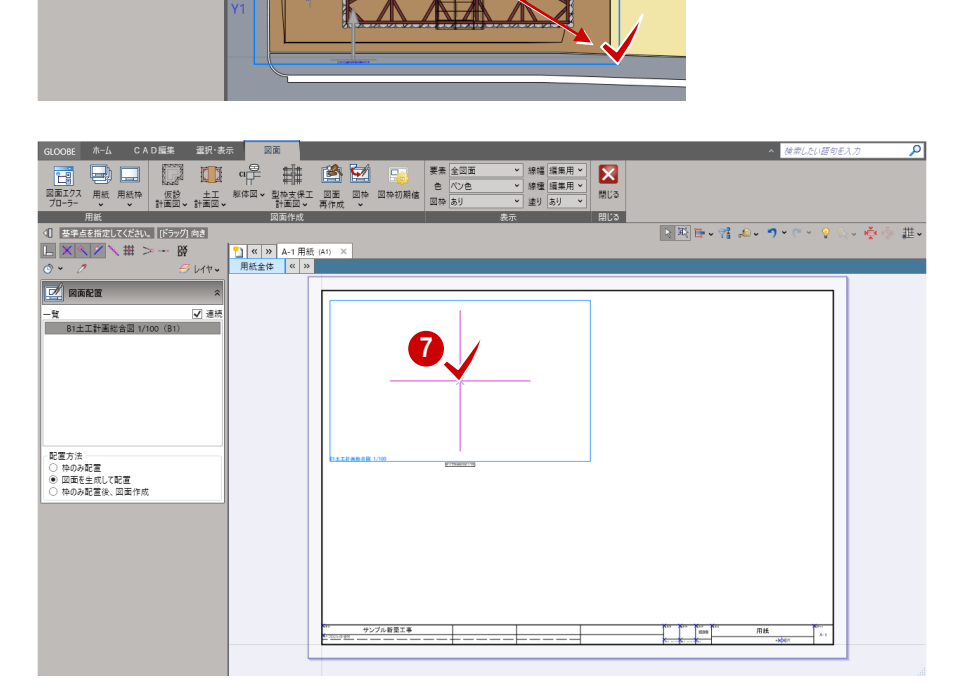

**1988** 

**TOTALS** 

 $\boxed{\mathbb{E}[\mathbb{E}]\oplus\mathbb{V}(\mathbb{E}[\omega\circ\mathcal{D}\circ\mathbb{C}\times\mathbb{V}]\otimes\mathbb{V}]\oplus\mathbb{V}}$ 

2

■ 縮尺 1/

詳細指定

■ → 過加·更新 × 削除

キャンセル

土工計画総合図 詳細指定

6

**X** 

3

▁▁▁▁<mark>▓▓</mark><br>▁▁▏▕▛

対象要素 レイヤ・ペン 作図表現

**IR·表示** 

国

■ 爾  $\mathbb{R}^2$ 

J.

 $\frac{4}{1}$ 

外国东线

面図  $\frac{1}{24k}$ 配置 –<br>□ 配置原点を指定する

リストから指定

☆ 2 2 3 不由力

G 図面作成 - 土工計画総合図 作図条件を設定します

-- .<br>名称 <u>土工計画総合図</u>

01-土工計画総合図 > 02-カラー土工計画総合図

5

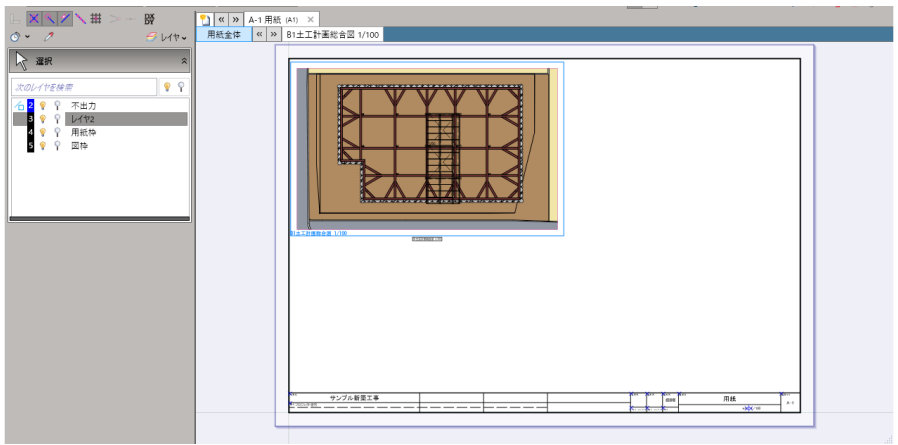

**棉尺 1/** 

詳細指定

**RTA** 

圍

Ţ

作図表現

 $\times$ 

 $100 - 4$ 

キャンセル

 $\Box$  $\overline{\circ}$ 

韭

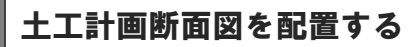

- ●「土工計画図」メニューから「断面図」 を選びます。
- 2 テンプレートから「01 土工計画断 面図」の「01\_単線総合断面図」を 選びます。
- 「詳細指定」をクリックします。
- **4 階を「BP1」に変更します。**
- 「断面を開く」コマンドが実行された 状態になっているので、平面ビュー で断面線の位置と方向を指定しま す。
- 6「生成範囲」コマンドが実行された状 態になっているので、生成範囲を指 定します。
- 「閉じる」をクリックします。

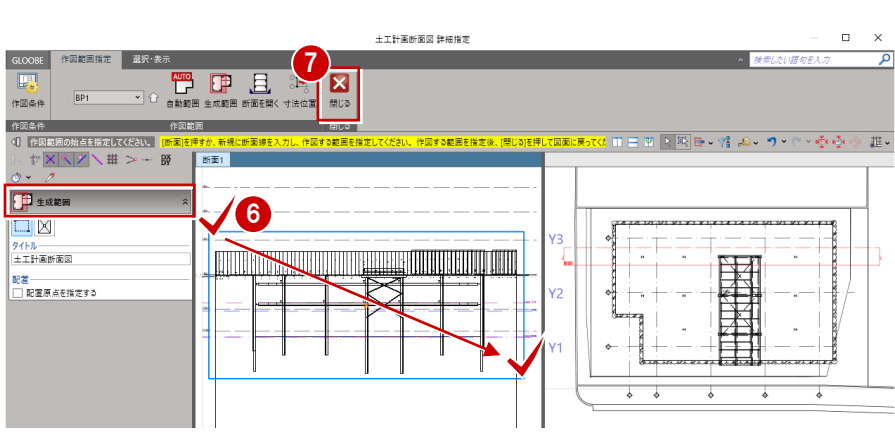

土工計画新面図 1/100

2 | 図条件を設定します

G 図面作成 - 土工計画断面図

▲→<br>名称 土工計画断面図

対象要素 レイヤ·

リストから指定

5

3

 $\mathbb{H} \equiv \mathbb{W} \left[ \mathbb{N} \boxtimes \mathbb{H} \right] \oplus \cdots \otimes \mathbb{N}$ 

8 図面の配置位置をクリックします。

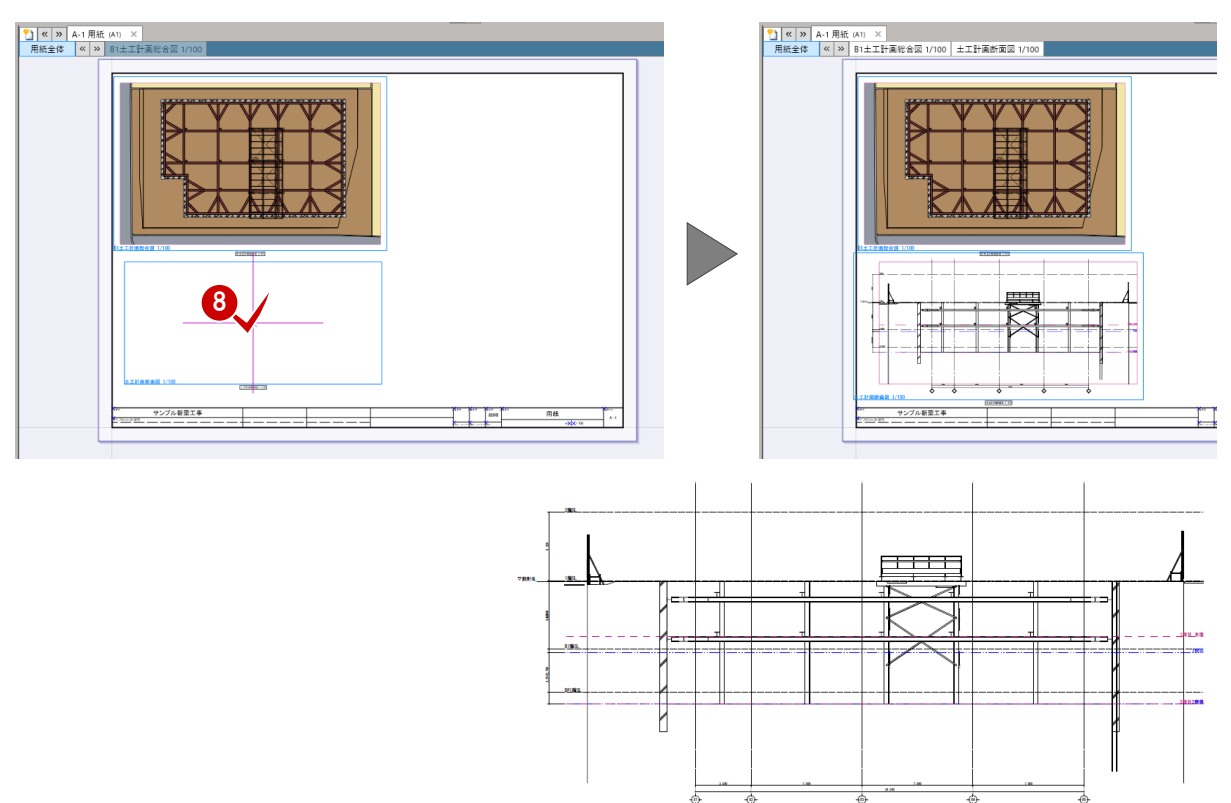

1

HR

博

<del>ーー</del><br>構台立面図

.<br>土工計画総合図

土工計画断面図 詳細指定

 $\blacksquare$ 

**The Community of the Community of the Community** 

図面

GLOOSE THE METHOD TO SPEED SPEED SPEED SPEED SPEED SPEED SPEED SPEED SPEED SPEED SPEED SPEED SPEED SPEED SPEED

**作図範囲**<br>作図範囲

 $\sqrt{2}$ 

総合図

日<mark>日</mark><br>横台伏図

 $\begin{tabular}{|c|c|c|c|} \hline $E_1^0$ & $\blacksquare$ & $\blacksquare$ \\ \hline \hline \begin{tabular}{|c|c|c|c|} \hline $E_1^0$ & $E_2^0$ & $E_3^0$ \\ \hline $F_1^0$ & $F_2^0$ & $F_4^0$ & $F_5^0$ \\ \hline \end{tabular} \hline \end{tabular}$ 

 $\begin{array}{c|c|c|c|c} \hline \textbf{X} & \textbf{X} & \textbf{X}$ 

 $\begin{picture}(180,10) \put(0,0){\line(1,0){10}} \put(10,0){\line(1,0){10}} \put(10,0){\line(1,0){10}} \put(10,0){\line(1,0){10}} \put(10,0){\line(1,0){10}} \put(10,0){\line(1,0){10}} \put(10,0){\line(1,0){10}} \put(10,0){\line(1,0){10}} \put(10,0){\line(1,0){10}} \put(10,0){\line(1,0){10}} \put(10,0){\line(1,0){10}} \put(10,0){\line($ **HHA** ▲<br>名称 断面1<br>□ 回面不出力

THANHH<br><1 [切断綱]3点目を指定してください。 <mark>[断]</mark><br>L | ヤ <mark>× | ヘ / ノ</mark> \ ## > -- Bp

 $\mathbb{R}$  and

6 図面の作成

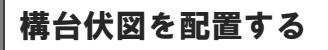

- ●「土工計画図」メニューから「構台伏 図」を選びます。
- 2 テンプレートから「01 構台伏図」 の「02\_カラー構台伏図」を選びま す。
- 8 ここでは、縮尺を「1/50」に変更し ます。
- 「詳細指定」をクリックします。
- 6「生成範囲」コマンドが実行された状 態になっているので、生成範囲を指 定します。
- 「閉じる」をクリックします。
- ↑ 図面の配置位置をクリックします。 ここでは、ドラッグして向きを変更 して配置します。

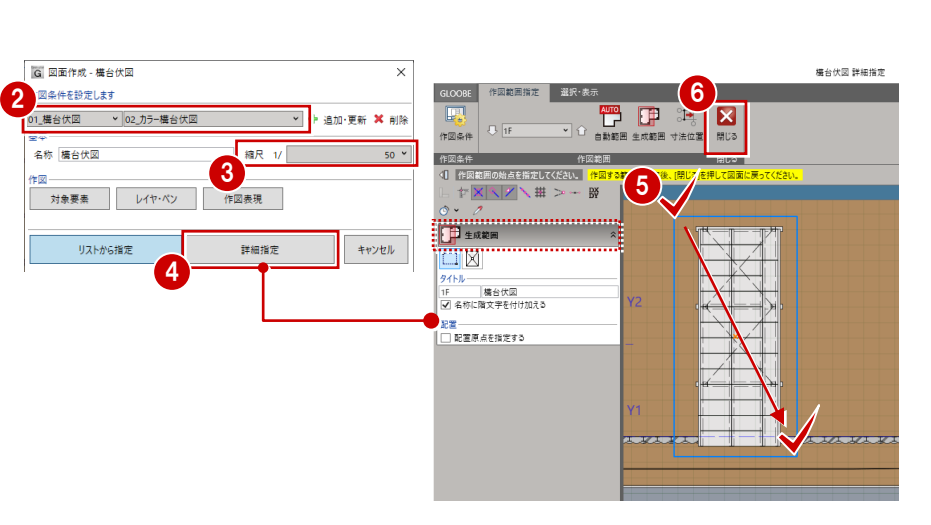

-<br>土工計画総合図 1/100 土工計画断面図 1/10

▄▔▏

■周日→昭 の・つ・ロータの・空空 思•

1

大西区

爾 

 $\blacksquare$ 

総合図

 $\frac{D}{2}$ **DEE** 

 $\mathbb{X}[\mathbb{Q}]\times\mathbb{H}$ 

☆ 星沢

でのレイヤを検え

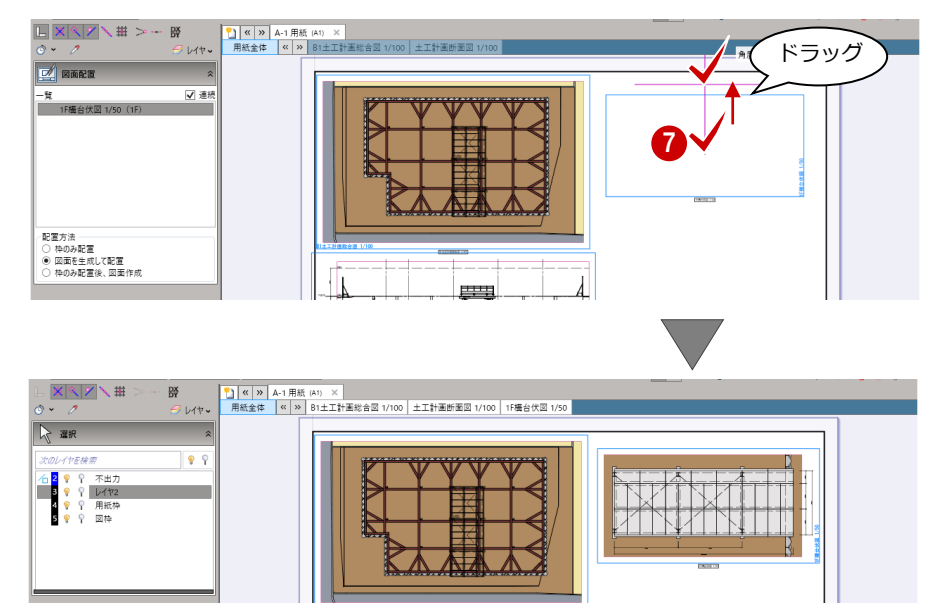

·<br>新築工

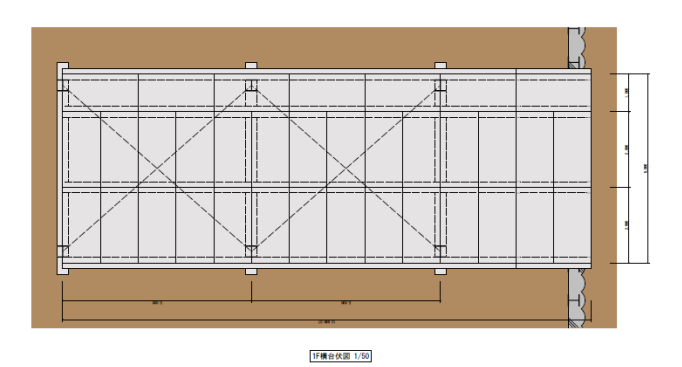

24

→ → 追加·更新 × 削除

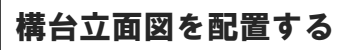

●「土工計画図」メニューから「構台立 面図」を選びます。

1

 $\begin{tabular}{|c|c|c|c|c|} \hline & & & & & & & & \\ \hline \hline \end{tabular}$  <br> Fig. 22 apr and  $\begin{tabular}{|c|c|c|c|c|} \hline \end{tabular}$ 

択·表示 図面

 $|T|$ 

+ 吉<br>- 南南 -

- 2 テンプレートから「01 構台立面図」 の「02\_カラー構台立面図」を選び ます。
- 6 ここでは、縮尺を「1/50」に変更し ます。
- 4 「詳細指定」をクリックします。
- 66「立面を開く」をクリックして、平 面ビューで立面線の位置と方向を指 定します。

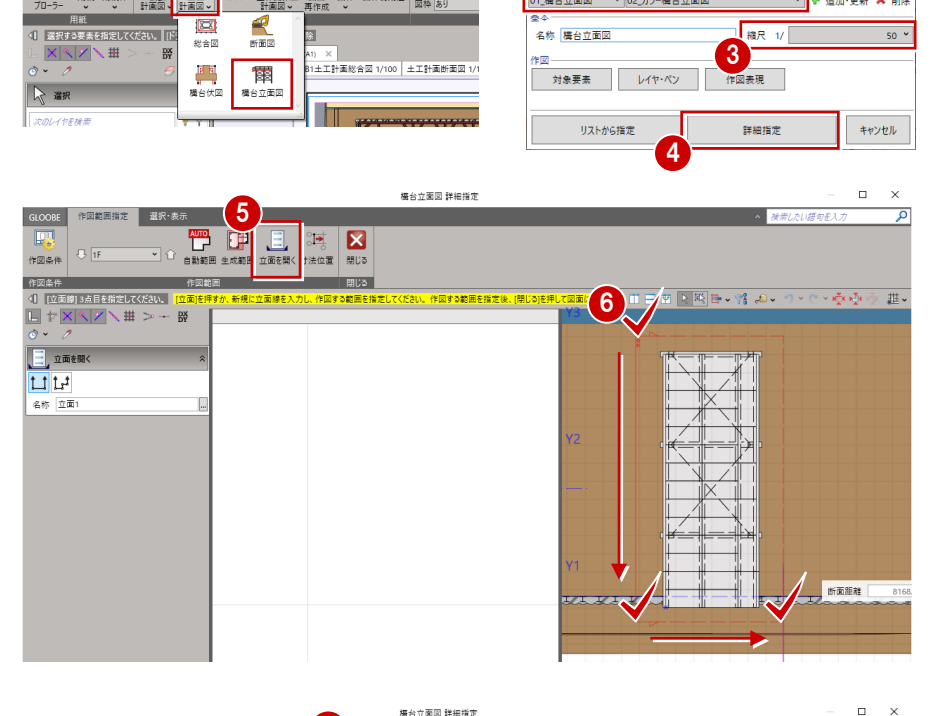

2 | 図条件を設定します

G 図面作成 - 構台立面図

- 「生成範囲」コマンドが実行された状 態になっているので、生成範囲を指 定します。
- 8 作図範囲指定 | 選択·表示 **KING THE SIDE X**  $\sqrt{16}$  $\overline{\mathbf{v}}$ 作図範囲 作图条件 4 催 <mark>≅っては Ⅲ 日 Ⅵ 日 吲 目 - γ2 。Ω - つ - ⊂ - ☆ •☆</mark> •☆ - 韭 • **R7** 011 | 012 | 023 | 024 | 025 | 026 | 027 | 028 | 028 | 028 | 028 | 028 | 028 | 028 | 028 | 028 | 028 | 028 | 02<br>| 028 | 028 | 028 | 028 | 028 | 028 | 028 | 028 | 028 | 028 | 028 | 028 | 028 | 028 | 028 | 028 | 028 | 028 | ĪW タイトル<br>構台立面図 配置 ──<br>□ 配置原点を指定する
- 6 「閉じる」をクリックします。

2 図面の配置位置をクリックします。

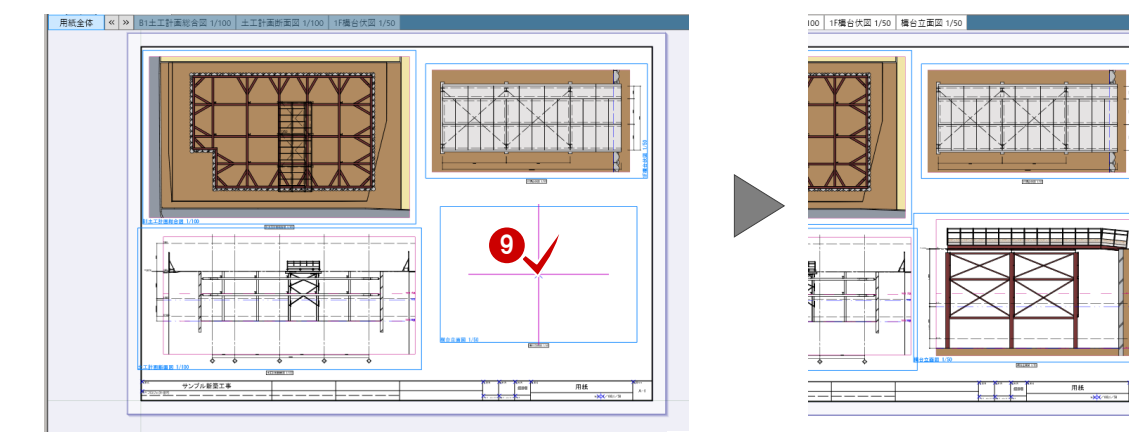

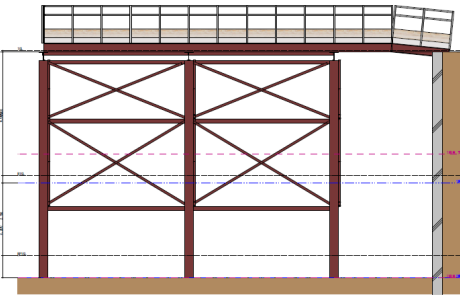

- 6-2 図面の印刷
- **GLOOBE ボタンをクリックして** 「印刷」メニューから「印刷」を 選びます。

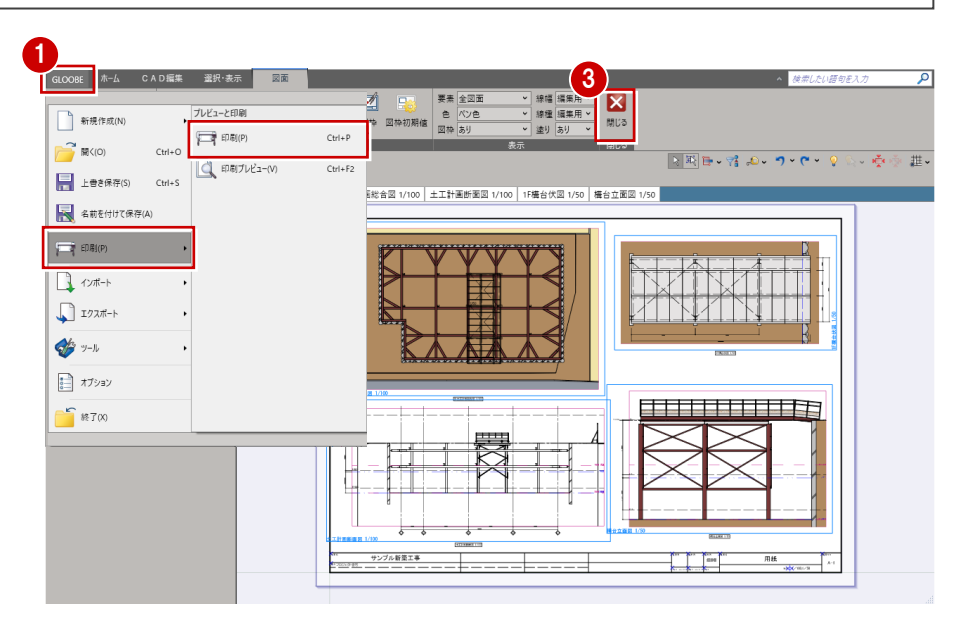

- 2 使用するプリンタを選んで「印刷」 をクリックします。
- 8 「閉じる」をクリックします。 メインウィンドウに戻ります。

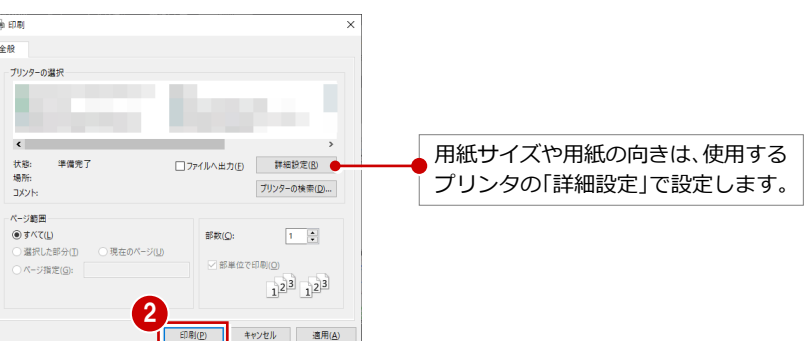